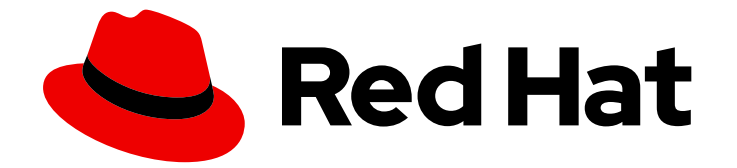

# Red Hat OpenShift Container Storage 4.6

# Managing hybrid and multicloud resources

Hybrid and multicloud resource management for cluster and storage administrators

Last Updated: 2022-06-06

# Red Hat OpenShift Container Storage 4.6 Managing hybrid and multicloud resources

Hybrid and multicloud resource management for cluster and storage administrators

### Legal Notice

Copyright © 2022 Red Hat, Inc.

The text of and illustrations in this document are licensed by Red Hat under a Creative Commons Attribution–Share Alike 3.0 Unported license ("CC-BY-SA"). An explanation of CC-BY-SA is available at

http://creativecommons.org/licenses/by-sa/3.0/

. In accordance with CC-BY-SA, if you distribute this document or an adaptation of it, you must provide the URL for the original version.

Red Hat, as the licensor of this document, waives the right to enforce, and agrees not to assert, Section 4d of CC-BY-SA to the fullest extent permitted by applicable law.

Red Hat, Red Hat Enterprise Linux, the Shadowman logo, the Red Hat logo, JBoss, OpenShift, Fedora, the Infinity logo, and RHCE are trademarks of Red Hat, Inc., registered in the United States and other countries.

Linux ® is the registered trademark of Linus Torvalds in the United States and other countries.

Java ® is a registered trademark of Oracle and/or its affiliates.

XFS ® is a trademark of Silicon Graphics International Corp. or its subsidiaries in the United States and/or other countries.

MySQL<sup>®</sup> is a registered trademark of MySQL AB in the United States, the European Union and other countries.

Node.js ® is an official trademark of Joyent. Red Hat is not formally related to or endorsed by the official Joyent Node.js open source or commercial project.

The OpenStack ® Word Mark and OpenStack logo are either registered trademarks/service marks or trademarks/service marks of the OpenStack Foundation, in the United States and other countries and are used with the OpenStack Foundation's permission. We are not affiliated with, endorsed or sponsored by the OpenStack Foundation, or the OpenStack community.

All other trademarks are the property of their respective owners.

### Abstract

This document explains how to manage storage resources across a hybrid cloud or multicloud environment.

### Table of Contents

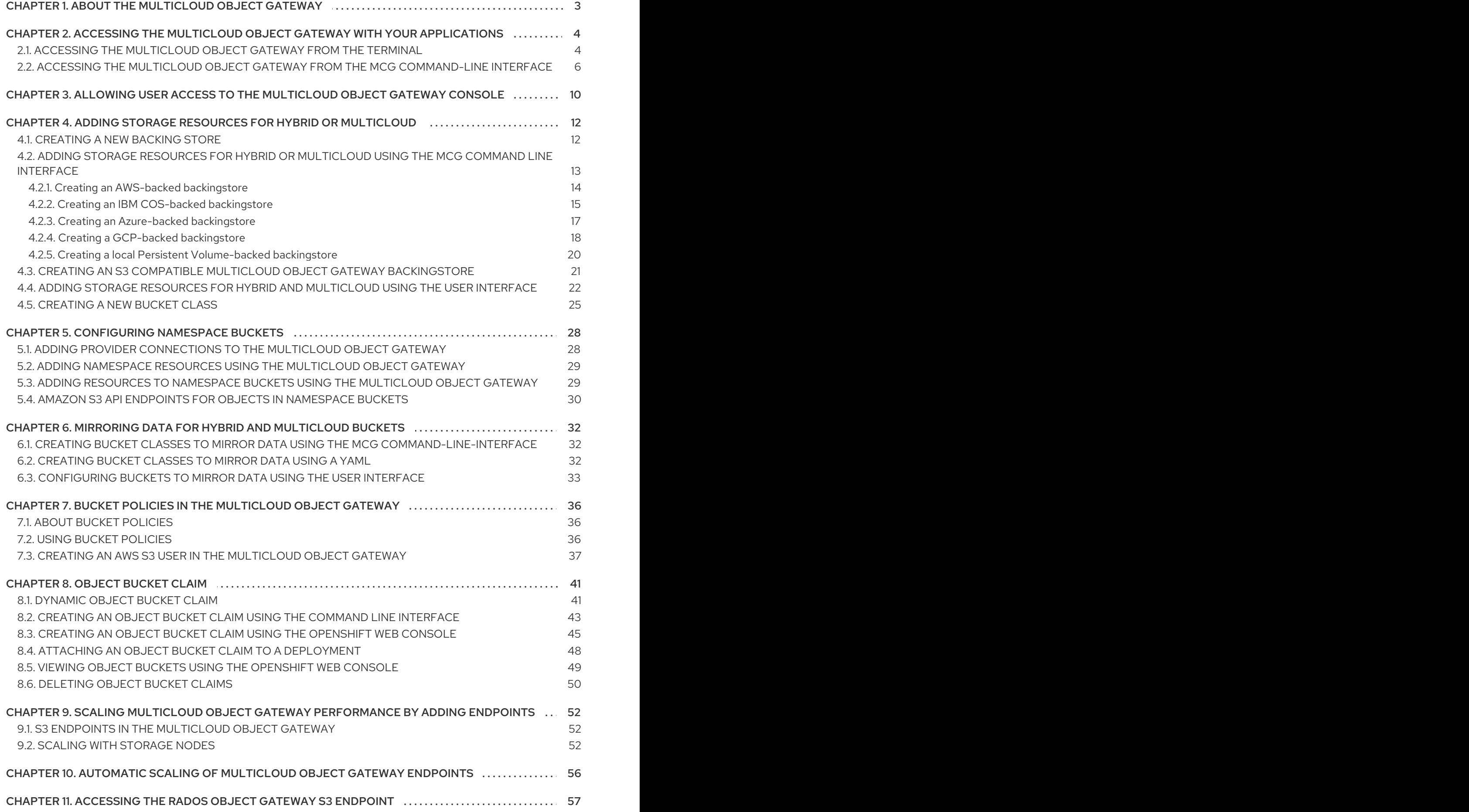

1

# <span id="page-6-0"></span>CHAPTER 1. ABOUT THE MULTICLOUD OBJECT GATEWAY

The Multicloud Object Gateway (MCG) is a lightweight object storage service for OpenShift, allowing users to start small and then scale as needed on-premise, in multiple clusters, and with cloud-native storage.

# <span id="page-7-0"></span>CHAPTER 2. ACCESSING THE MULTICLOUD OBJECT GATEWAY WITH YOUR APPLICATIONS

You can access the object service with any application targeting AWS S3 or code that uses AWS S3 Software Development Kit (SDK). Applications need to specify the MCG endpoint, an access key, and a secret access key. You can use your terminal or the MCG CLI to retrieve this information.

For [information](#page-60-1) on accessing the RADOS Object Gateway S3 endpoint, see Chapter 11, *Accessing the RADOS Object Gateway S3 endpoint*.

### **Prerequisites**

- A running OpenShift Container Storage Platform
- Download the MCG command-line interface for easier management:

# subscription-manager repos --enable=rh-ocs-4-for-rhel-8-x86\_64-rpms # yum install mcg

Alternatively, you can install the **mcg** package from the OpenShift Container Storage RPMs found at Download RedHat [OpenShift](https://access.redhat.com/downloads/content/547/ver=4/rhel---8/4/x86_64/packages) Container Storage page .

You can access the relevant endpoint, access key, and secret access key two ways:

- Section 2.1, ["Accessing](#page-8-0) the Multicloud Object Gateway from the terminal"
- Section 2.2, "Accessing the Multicloud Object Gateway from the MCG [command-line](#page-11-0) interface"

#### Accessing the MCG bucket(s) using the virtual-hosted style

### Example 2.1. Example

If the client application tries to access https://<br/>bucket-name>.s3-openshift[storage.apps.mycluster-cluster.qe.rh-ocs.com](https:)

where **<bucket-name>** is the name of the MCG bucket

For example, [https://mcg-test-bucket.s3-openshift-storage.apps.mycluster](https://mcg-test-bucket.s3-openshift-storage.apps.mycluster-cluster.qe.rh-ocs.com)cluster.qe.rh-ocs.com

A DNS entry is needed for **mcg-test-bucket.s3-openshift-storage.apps.myclustercluster.qe.rh-ocs.com** to point to the S3 Service.

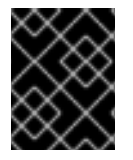

### IMPORTANT

Ensure that you have a DNS entry in order to point the client application to the MCG bucket(s) using the virtual-hosted style.

### <span id="page-7-1"></span>2.1. ACCESSING THE MULTICLOUD OBJECT GATEWAY FROM THE **TERMINAL**

### Procedure

<span id="page-8-0"></span>Run the **describe** command to view information about the MCG endpoint, including its access key (**AWS\_ACCESS\_KEY\_ID** value) and secret access key ( **AWS\_SECRET\_ACCESS\_KEY** value):

# oc describe noobaa -n openshift-storage

The output will look similar to the following:

```
Name: noobaa
Namespace: openshift-storage
Labels: <none>
Annotations: <none>
API Version: noobaa.io/v1alpha1
Kind: NooBaa
Metadata:
 Creation Timestamp: 2019-07-29T16:22:06Z
 Generation: 1
 Resource Version: 6718822
 Self Link: /apis/noobaa.io/v1alpha1/namespaces/openshift-storage/noobaas/noobaa
 UID: 019cfb4a-b21d-11e9-9a02-06c8de012f9e
Spec:
Status:
 Accounts:
  Admin:
   Secret Ref:
    Name: noobaa-admin
    Namespace: openshift-storage
 Actual Image: noobaa/noobaa-core:4.0
 Observed Generation: 1
 Phase: Ready
 Readme:
 Welcome to NooBaa!
 -----------------
 Welcome to NooBaa!
  -----------------
  NooBaa Core Version:
  NooBaa Operator Version:
  Lets get started:
  1. Connect to Management console:
   Read your mgmt console login information (email & password) from secret: "noobaa-admin".
    kubectl get secret noobaa-admin -n openshift-storage -o json | jq '.data|map_values(@base64d)'
   Open the management console service - take External IP/DNS or Node Port or use port
forwarding:
    kubectl port-forward -n openshift-storage service/noobaa-mgmt 11443:443 &
    open https://localhost:11443
```
2. Test S3 client:

<span id="page-9-4"></span><span id="page-9-2"></span><span id="page-9-1"></span>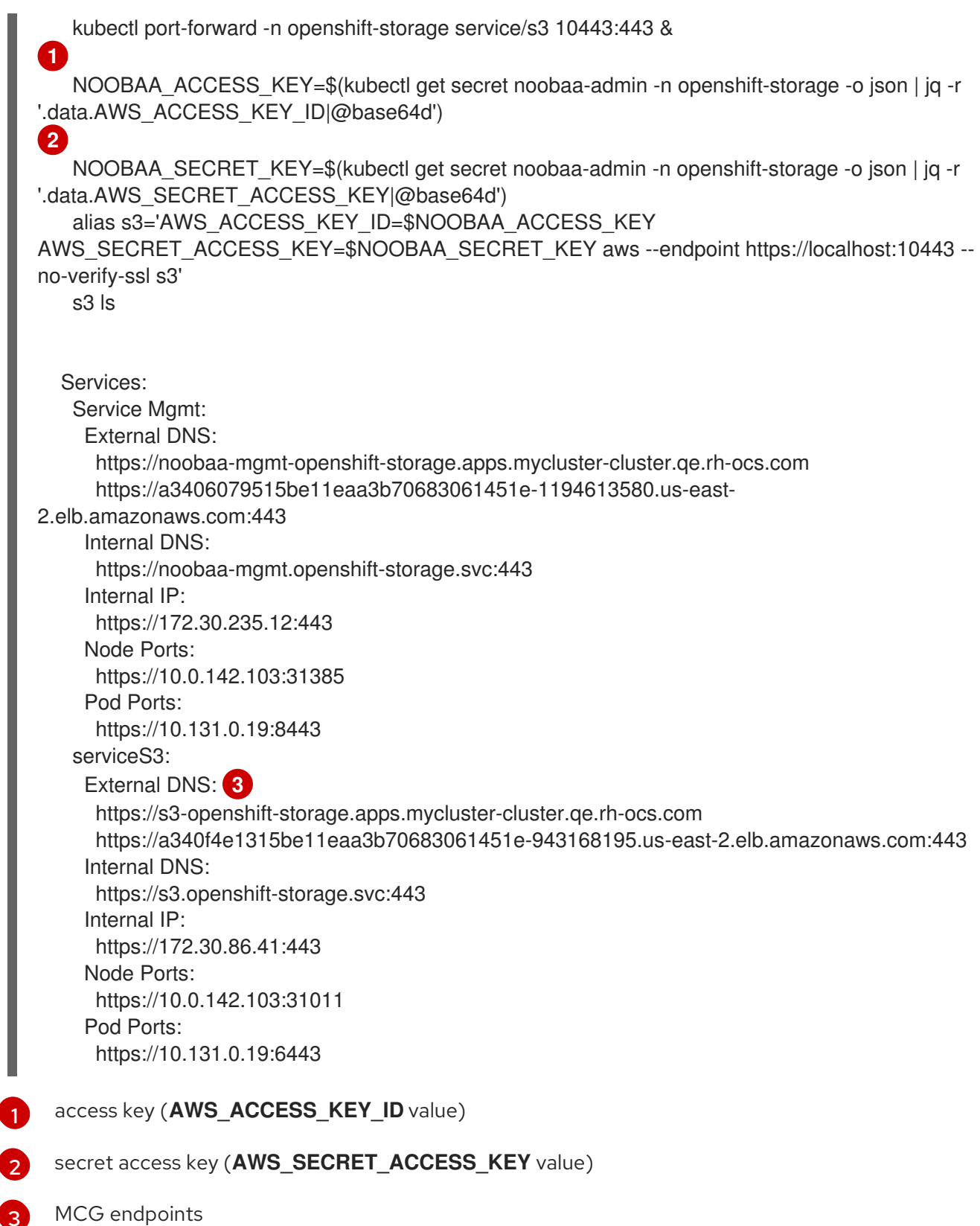

### <span id="page-9-3"></span><span id="page-9-0"></span>2.2. ACCESSING THE MULTICLOUD OBJECT GATEWAY FROM THE MCG COMMAND-LINE INTERFACE

### Prerequisites

Download the MCG command-line interface:

# subscription-manager repos --enable=rh-ocs-4-for-rhel-8-x86\_64-rpms # yum install mcg

### Procedure

Run the **status** command to access the endpoint, access key, and secret access key:

noobaa status -n openshift-storage

The output will look similar to the following:

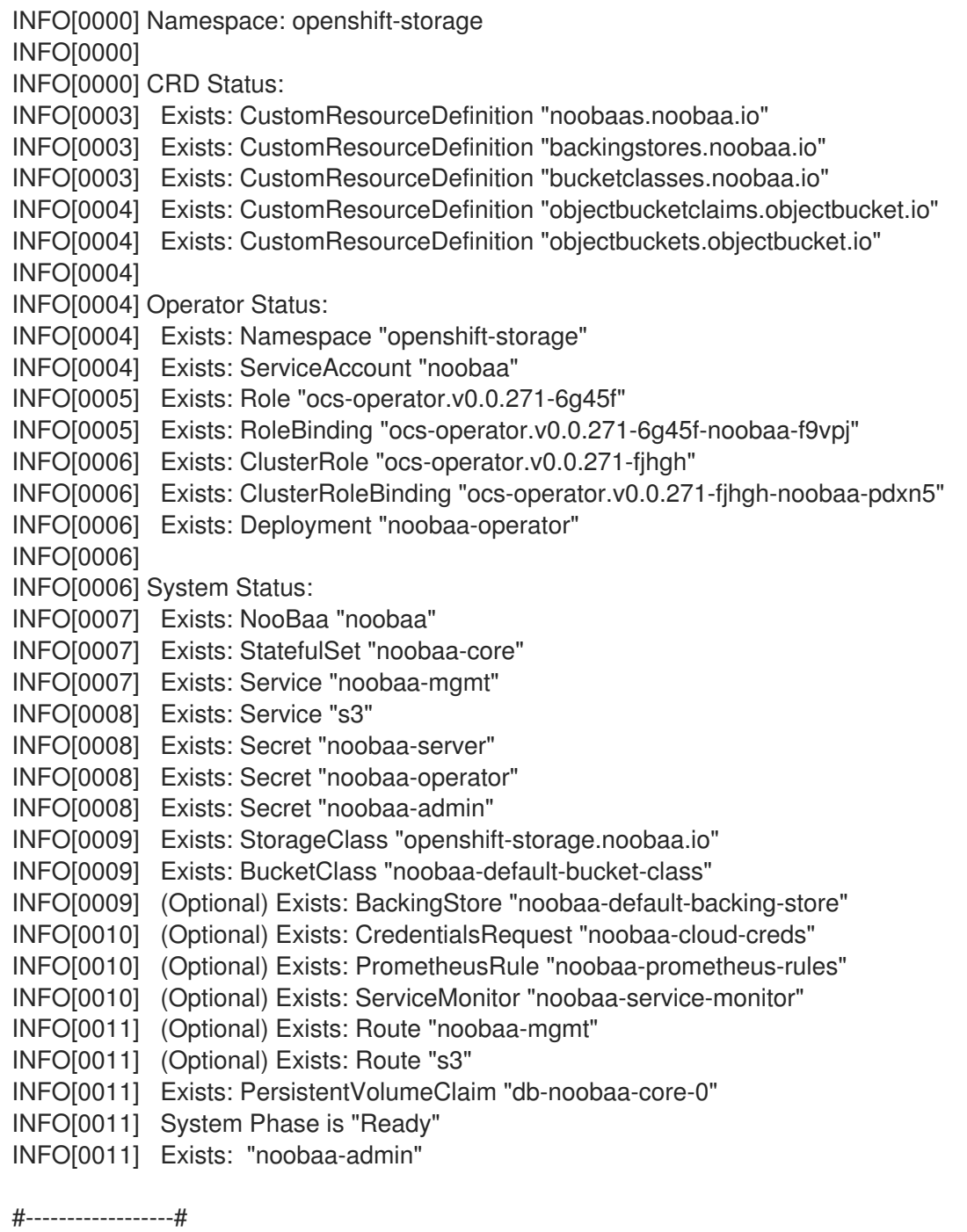

#- Mgmt Addresses -#

#------------------#

ExternalDNS : [https://noobaa-mgmt-openshift-storage.apps.mycluster-cluster.qe.rh-ocs.com https://a3406079515be11eaa3b70683061451e-1194613580.us-east-2.elb.amazonaws.com:443] <span id="page-11-3"></span><span id="page-11-2"></span><span id="page-11-1"></span><span id="page-11-0"></span>ExternalIP : [] NodePorts : [https://10.0.142.103:31385] InternalDNS : [https://noobaa-mgmt.openshift-storage.svc:443] InternalIP : [https://172.30.235.12:443] PodPorts : [https://10.131.0.19:8443] #--------------------# #- Mgmt Credentials -# #--------------------# email : admin@noobaa.io password : HKLbH1rSuVU0I/souIkSiA== #----------------# #- S3 Addresses -# #----------------# **1** ExternalDNS : [https://s3-openshift-storage.apps.mycluster-cluster.qe.rh-ocs.com https://a340f4e1315be11eaa3b70683061451e-943168195.us-east-2.elb.amazonaws.com:443] ExternalIP : [] NodePorts : [https://10.0.142.103:31011] InternalDNS : [https://s3.openshift-storage.svc:443] InternalIP : [https://172.30.86.41:443] PodPorts : [https://10.131.0.19:6443] #------------------# #- S3 Credentials -# #------------------# **2** AWS\_ACCESS\_KEY\_ID : jVmAsu9FsvRHYmfjTiHV **3** AWS\_SECRET\_ACCESS\_KEY : E//420VNedJfATvVSmDz6FMtsSAzuBv6z180PT5c #------------------# #- Backing Stores -# #------------------# NAME TYPE TARGET-BUCKET THE PHASE AGE noobaa-default-backing-store aws-s3 noobaa-backing-store-15dc896d-7fe0-4bed-9349- 5942211b93c9 Ready 141h35m32s #------------------# #- Bucket Classes -# #------------------# NAME PLACEMENT PLACEMENT PHASE AGE noobaa-default-bucket-class {Tiers:[{Placement: BackingStores:[noobaa-default-backing-store]}]} Ready 141h35m33s #-----------------# #- Bucket Claims -# #-----------------# No OBC's found.

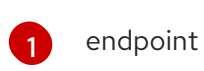

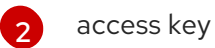

[3](#page-11-3) secret access key

You now have the relevant endpoint, access key, and secret access key in order to connect to your applications.

### Example 2.2. Example

If AWS S3 CLI is the application, the following command will list buckets in OpenShift Container Storage:

AWS\_ACCESS\_KEY\_ID=<AWS\_ACCESS\_KEY\_ID> AWS\_SECRET\_ACCESS\_KEY=<AWS\_SECRET\_ACCESS\_KEY> aws --endpoint <ENDPOINT> --no-verify-ssl s3 ls

# <span id="page-13-0"></span>CHAPTER 3. ALLOWING USER ACCESS TO THE MULTICLOUD OBJECT GATEWAY CONSOLE

To allow access to the Multicloud Object Gateway Console to a user, ensure that the user meets the following conditions:

- User is in cluster-admins group.
- User is in system:cluster-admins virtual group.

#### Prerequisites

A running OpenShift Container Storage Platform.

#### Procedure

- 1. Enable access to the Multicloud Object Gateway console. Perform the following steps once on the cluster :
	- a. Create a **cluster-admins** group.

# oc adm groups new cluster-admins

b. Bind the group to the **cluster-admin** role.

# oc adm policy add-cluster-role-to-group cluster-admin cluster-admins

- 2. Add or remove users from the **cluster-admins** group to control access to the Multicloud Object Gateway console.
	- To add a set of users to the **cluster-admins** group :

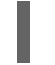

# oc adm groups add-users cluster-admins <user-name> <user-name> <user-name>...

where **<user-name>** is the name of the user to be added.

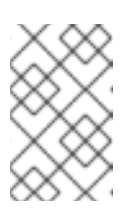

### **NOTE**

If you are adding a set of users to the **cluster-admins** group, you do not need to bind the newly added users to the cluster-admin role to allow access to the OpenShift Container Storage dashboard.

To remove a set of users from the **cluster-admins** group :

# oc adm groups remove-users cluster-admins <user-name> <user-name> <username>...

where **<user-name>** is the name of the user to be removed.

### Verification steps

1. On the OpenShift Web Console, login as a user with access permission to Multicloud Object Gateway Console.

- 2. Navigate to Home → Overview → Object Service tab → select the Multicloud Object Gateway link.
- 3. On the Multicloud Object Gateway Console, login as the same user with access permission.
- 4. Click Allow selected permissions.

# <span id="page-15-0"></span>CHAPTER 4. ADDING STORAGE RESOURCES FOR HYBRID OR MULTICLOUD

### <span id="page-15-1"></span>4.1. CREATING A NEW BACKING STORE

Use this procedure to create a new backing store in OpenShift Container Storage.

#### **Prerequisites**

Administrator access to OpenShift.

#### Procedure

- 1. Click Operators → Installed Operators from the left pane of the OpenShift Web Console to view the installed operators.
- 2. Click OpenShift Container Storage Operator.
- 3. On the OpenShift Container Storage Operator page, scroll right and click the Backing Store tab.

#### Figure 4.1. OpenShift Container Storage Operator page with backing store tab

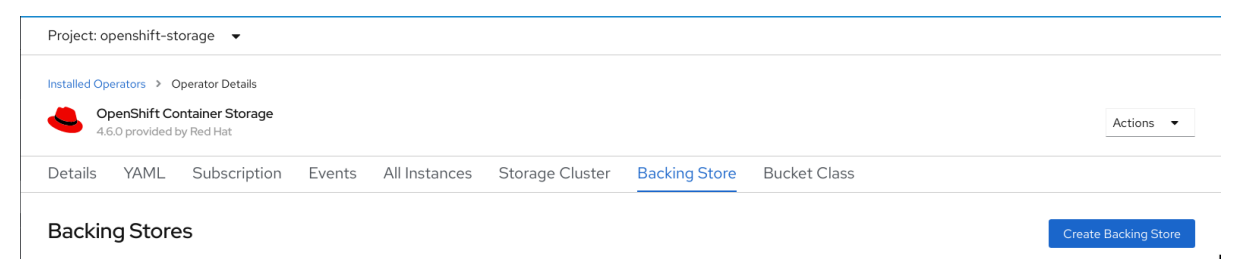

4. Click Create Backing Store.

#### Figure 4.2. Create Backing Store page

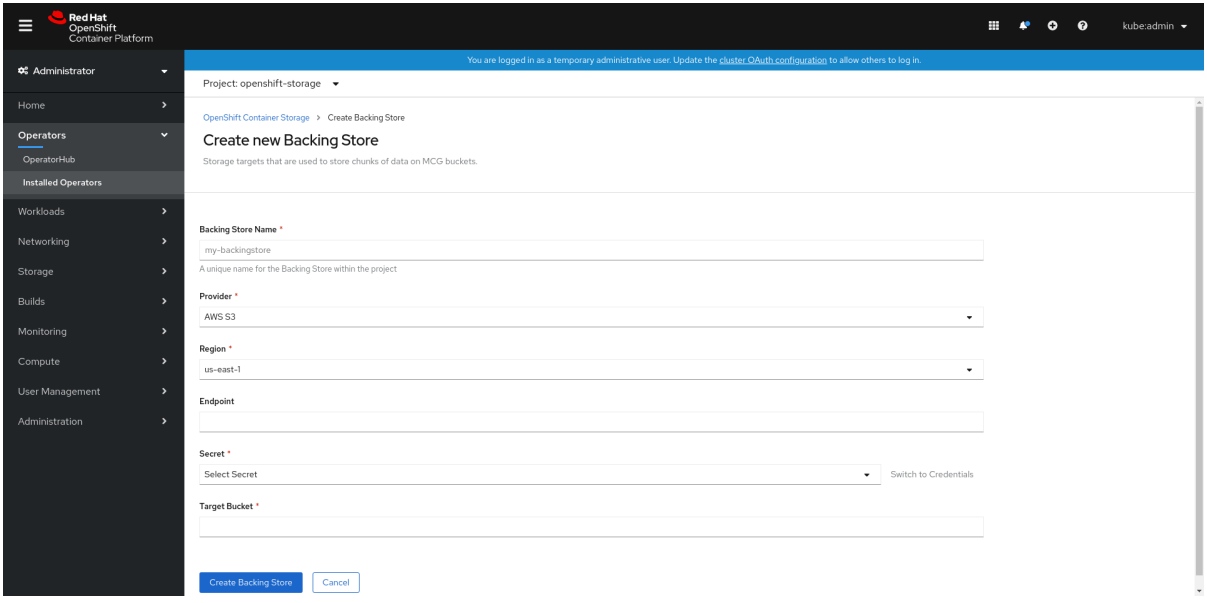

- 5. On the Create New Backing Store page, perform the following:
	- a. Enter a Backing Store Name.
- b. Select a Provider.
- c. Select a Region.
- d. Enter an Endpoint. This is optional.
- e. Select a Secret from drop down list, or create your own secret. Optionally, you can Switch to Credentials view which lets you fill in the required secrets. For more information on creating an OCP secret, see the section [Creating](https://access.redhat.com/documentation/en-us/openshift_container_platform/4.6/html-single/authentication_and_authorization/index#identity-provider-creating-secret_configuring-basic-authentication-identity-provider) the secret in the Openshift Container Platform documentation.

Each backingstore requires a different secret. For more information on creating the secret for a particular [backingstore,](#page-20-1) see the Section 4.2, "Adding storage resources for hybrid or Multicloud using the MCG command line interface" and follow the procedure for the addition of storage resources using a YAML.

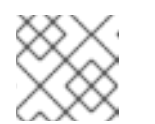

### **NOTE**

This menu is relevant for all providers except Google Cloud and local PVC.

- f. Enter Target bucket. The target bucket is a container storage that is hosted on the remote cloud service. It allows you to create a connection that tells MCG that it can use this bucket for the system.
- 6. Click Create Backing Store.

### Verification steps

- 1. Click Operators → Installed Operators.
- 2. Click OpenShift Container Storage Operator.
- 3. Search for the new backing store or click Backing Store tab to view all the backing stores.

### <span id="page-16-0"></span>4.2. ADDING STORAGE RESOURCES FOR HYBRID OR MULTICLOUD USING THE MCG COMMAND LINE INTERFACE

The Multicloud Object Gateway (MCG) simplifies the process of spanning data across cloud provider and clusters.

You must add a backing storage that can be used by the MCG.

Depending on the type of your deployment, you can choose one of the following procedures to create a backing storage:

- For creating an AWS-backed backingstore, see Section 4.2.1, "Creating an AWS-backed [backingstore"](#page-17-0)
- For creating an IBM COS-backed backingstore, see Section 4.2.2, "Creating an IBM COSbacked [backingstore"](#page-19-0)
- For creating an [Azure-backed](#page-21-1) backingstore, see Section 4.2.3, "Creating an Azure-backed backingstore"
- For creating a GCP-backed backingstore, see Section 4.2.4, "Creating a GCP-backed [backingstore"](#page-22-0)
- For creating a local Persistent Volume-backed backingstore, see Section 4.2.5, "Creating a local Persistent [Volume-backed](#page-23-0) backingstore"

For VMware deployments, skip to Section 4.3, "Creating an s3 compatible Multicloud Object Gateway [backingstore"](#page-25-1) for further instructions.

### <span id="page-17-0"></span>4.2.1. Creating an AWS-backed backingstore

#### **Prerequisites**

Download the Multicloud Object Gateway (MCG) command-line interface:

# subscription-manager repos --enable=rh-ocs-4-for-rhel-8-x86\_64-rpms # yum install mcg

Alternatively, you can install the **mcg** package from the OpenShift Container Storage RPMs found here [https://access.redhat.com/downloads/content/547/ver=4/rhel---](https://access.redhat.com/downloads/content/547/ver=4/rhel---8/4/x86_64/packages) 8/4/x86\_64/packages

#### Procedure

1. From the MCG command-line interface, run the following command:

noobaa backingstore create aws-s3 <br/>backingstore\_name> --access-key=<AWS ACCESS KEY> --secret-key=<AWS SECRET ACCESS KEY> --target-bucket <bucket-name> -n openshift-storage

- a. Replace **<backingstore name>** with the name of the backingstore.
- b. Replace **<AWS ACCESS KEY>** and **<AWS SECRET ACCESS KEY>** with an AWS access key ID and secret access key you created for this purpose.
- c. Replace **<bucket-name>** with an existing AWS bucket name. This argument tells Multicloud Object Gateway which bucket to use as a target bucket for its backing store, and subsequently, data storage and administration.

The output will be similar to the following:

INFO[0001] Exists: NooBaa "noobaa" INFO[0002] Created: BackingStore "aws-resource" INFO[0002] Created: Secret "backing-store-secret-aws-resource"

You can also add storage resources using a YAML:

1. Create a secret with the credentials:

apiVersion: v1 kind: Secret metadata: name: <br/> <br/>backingstore-secret-name> type: Opaque

#### data:

AWS\_ACCESS\_KEY\_ID: <AWS ACCESS KEY ID ENCODED IN BASE64> AWS\_SECRET\_ACCESS\_KEY: <AWS SECRET ACCESS KEY ENCODED IN BASE64>

- a. You must supply and encode your own AWS access key ID and secret access key using Base64, and use the results in place of **<AWS ACCESS KEY ID ENCODED IN BASE64>** and **<AWS SECRET ACCESS KEY ENCODED IN BASE64>**.
- b. Replace **<backingstore-secret-name>** with a unique name.
- 2. Apply the following YAML for a specific backing store:

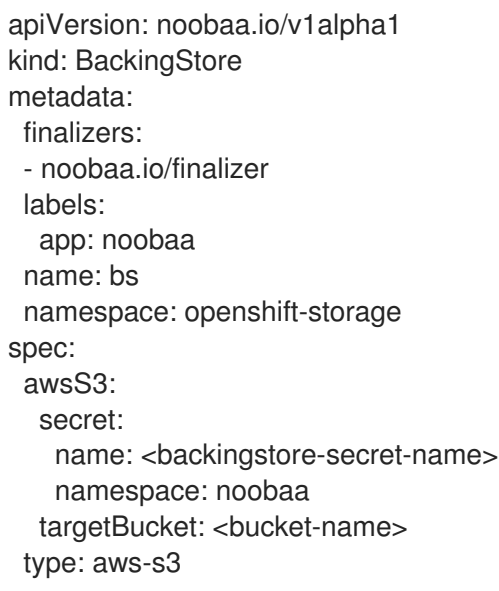

- a. Replace **<bucket-name>** with an existing AWS bucket name. This argument tells Multicloud Object Gateway which bucket to use as a target bucket for its backing store, and subsequently, data storage and administration.
- b. Replace **<backingstore-secret-name>** with the name of the secret created in the previous step.

### <span id="page-18-0"></span>4.2.2. Creating an IBM COS-backed backingstore

### Prerequisites

Download the Multicloud Object Gateway (MCG) command-line interface:

# subscription-manager repos --enable=rh-ocs-4-for-rhel-8-x86\_64-rpms # yum install mcg

Alternatively, you can install the **mcg** package from the OpenShift Container Storage RPMs found here [https://access.redhat.com/downloads/content/547/ver=4/rhel---](https://access.redhat.com/downloads/content/547/ver=4/rhel---8/4/x86_64/packages) 8/4/x86\_64/packages

### Procedure

1. From the MCG command-line interface, run the following command:

<span id="page-19-0"></span>noobaa backingstore create ibm-cos <br/> <br/>backingstore\_name> --access-key=<IBM ACCESS KEY> --secret-key=<IBM SECRET ACCESS KEY> --endpoint=<IBM COS ENDPOINT> - target-bucket <bucket-name>

- a. Replace <**backingstore\_name>** with the name of the backingstore.
- b. Replace **<IBM ACCESS KEY>**, **<IBM SECRET ACCESS KEY>**, **<IBM COS ENDPOINT>** with an IBM access key ID, secret access key and the appropriate regional endpoint that corresponds to the location of the existing IBM bucket. To generate the above keys on IBM cloud, you must include HMAC credentials while creating the service credentials for your target bucket.
- c. Replace **<bucket-name>** with an existing IBM bucket name. This argument tells Multicloud Object Gateway which bucket to use as a target bucket for its backing store, and subsequently, data storage and administration. The output will be similar to the following:

INFO[0001] Exists: NooBaa "noobaa" INFO[0002] Created: BackingStore "ibm-resource" INFO[0002] Created: Secret "backing-store-secret-ibm-resource"

You can also add storage resources using a YAML:

1. Create a secret with the credentials:

apiVersion: v1 kind: Secret metadata: name: <br/> <br/>backingstore-secret-name> type: Opaque data: IBM\_COS\_ACCESS\_KEY\_ID: <IBM COS ACCESS KEY ID ENCODED IN BASE64> IBM\_COS\_SECRET\_ACCESS\_KEY: <IBM COS SECRET ACCESS KEY ENCODED IN BASE64>

- a. You must supply and encode your own IBM COS access key ID and secret access key using Base64, and use the results in place of **<IBM COS ACCESS KEY ID ENCODED IN BASE64>** and **<IBM COS SECRET ACCESS KEY ENCODED IN BASE64>**.
- b. Replace **<backingstore-secret-name>** with a unique name.
- 2. Apply the following YAML for a specific backing store:

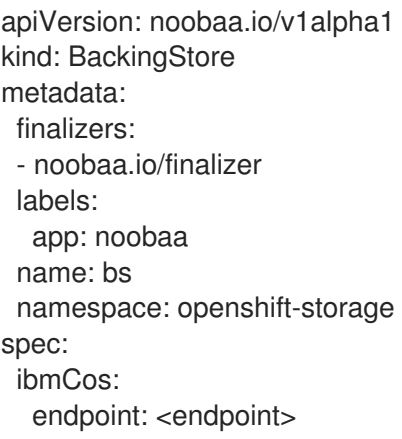

<span id="page-20-1"></span>secret: name: <br/> <br/> <br/> <br/> <br/> <br/> <br/>store-secret-name> namespace: openshift-storage targetBucket: <bucket-name> type: ibm-cos

- a. Replace **<bucket-name>** with an existing IBM COS bucket name. This argument tells Multicloud Object Gateway which bucket to use as a target bucket for its backing store, and subsequently, data storage and administration.
- b. Replace **<endpoint>** with a regional endpoint that corresponds to the location of the existing IBM bucket name. This argument tells Multicloud Object Gateway which endpoint to use for its backing store, and subsequently, data storage and administration.
- c. Replace **<backingstore-secret-name>** with the name of the secret created in the previous step.

### <span id="page-20-0"></span>4.2.3. Creating an Azure-backed backingstore

### Prerequisites

Download the Multicloud Object Gateway (MCG) command-line interface:

# subscription-manager repos --enable=rh-ocs-4-for-rhel-8-x86\_64-rpms # yum install mcg

Alternatively, you can install the **mcg** package from the OpenShift Container Storage RPMs found here [https://access.redhat.com/downloads/content/547/ver=4/rhel---](https://access.redhat.com/downloads/content/547/ver=4/rhel---8/4/x86_64/packages) 8/4/x86\_64/packages

### Procedure

1. From the MCG command-line interface, run the following command:

noobaa backingstore create azure-blob <backingstore\_name> --account-key=<AZURE ACCOUNT KEY> --account-name=<AZURE ACCOUNT NAME> --target-blob-container <blob container name>

- a. Replace **<backingstore name>** with the name of the backingstore.
- b. Replace **<AZURE ACCOUNT KEY>** and **<AZURE ACCOUNT NAME>** with an AZURE account key and account name you created for this purpose.
- c. Replace **<blob container name>** with an existing Azure blob container name. This argument tells Multicloud Object Gateway which bucket to use as a target bucket for its backing store, and subsequently, data storage and administration. The output will be similar to the following:

INFO[0001] Exists: NooBaa "noobaa" INFO[0002] Created: BackingStore "azure-resource" INFO[0002] Created: Secret "backing-store-secret-azure-resource"

You can also add storage resources using a YAML:

<span id="page-21-1"></span>1. Create a secret with the credentials:

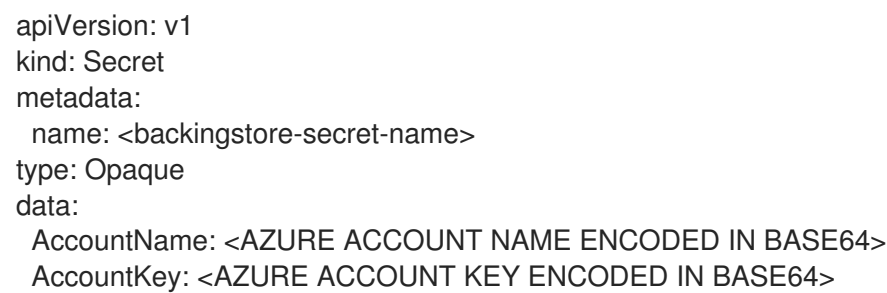

- a. You must supply and encode your own Azure Account Name and Account Key using Base64, and use the results in place of **<AZURE ACCOUNT NAME ENCODED IN BASE64>** and **<AZURE ACCOUNT KEY ENCODED IN BASE64>**.
- b. Replace **<backingstore-secret-name>** with a unique name.
- 2. Apply the following YAML for a specific backing store:

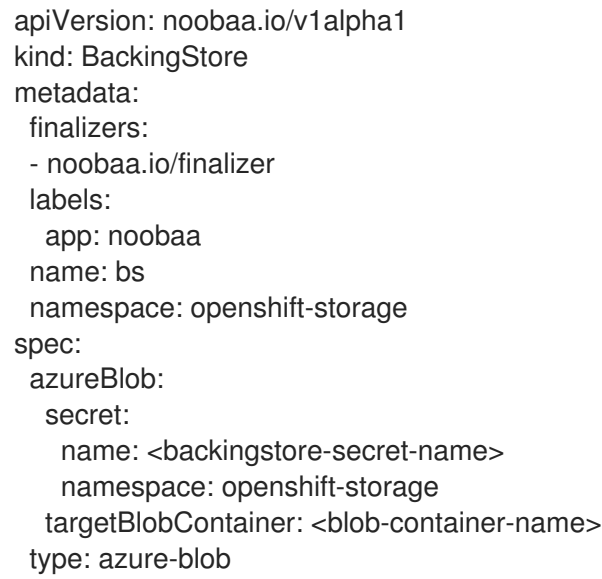

- a. Replace **<blob-container-name>** with an existing Azure blob container name. This argument tells Multicloud Object Gateway which bucket to use as a target bucket for its backing store, and subsequently, data storage and administration.
- b. Replace **<backingstore-secret-name>** with the name of the secret created in the previous step.

### <span id="page-21-0"></span>4.2.4. Creating a GCP-backed backingstore

### Prerequisites

Download the Multicloud Object Gateway (MCG) command-line interface:

# subscription-manager repos --enable=rh-ocs-4-for-rhel-8-x86\_64-rpms # yum install mcg

Alternatively, you can install the **mcg** package from the OpenShift Container Storage RPMs found here [https://access.redhat.com/downloads/content/547/ver=4/rhel---](https://access.redhat.com/downloads/content/547/ver=4/rhel---8/4/x86_64/packages) 8/4/x86\_64/packages

### <span id="page-22-1"></span><span id="page-22-0"></span>Procedure

1. From the MCG command-line interface, run the following command:

noobaa backingstore create google-cloud-storage <backingstore\_name> --private-key-jsonfile=<PATH TO GCP PRIVATE KEY JSON FILE> --target-bucket <GCP bucket name>

- a. Replace <**backingstore\_name>** with the name of the backingstore.
- b. Replace **<PATH TO GCP PRIVATE KEY JSON FILE>** with a path to your GCP private key created for this purpose.
- c. Replace **<GCP bucket name>** with an existing GCP object storage bucket name. This argument tells Multicloud Object Gateway which bucket to use as a target bucket for its backing store, and subsequently, data storage and administration. The output will be similar to the following:

INFO[0001] Exists: NooBaa "noobaa" INFO[0002] Created: BackingStore "google-gcp" INFO[0002] Created: Secret "backing-store-google-cloud-storage-gcp"

You can also add storage resources using a YAML:

1. Create a secret with the credentials:

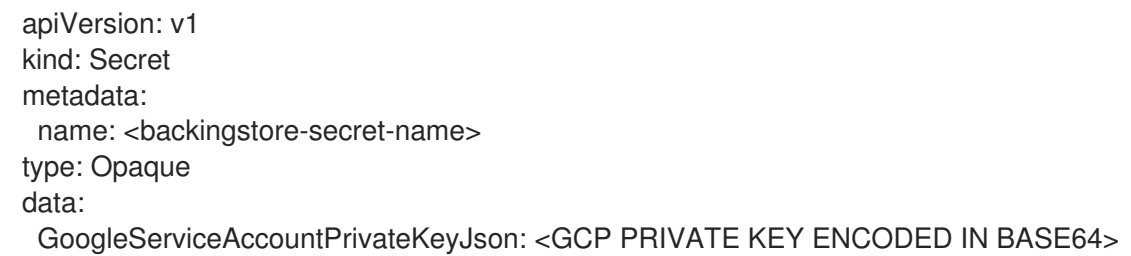

- a. You must supply and encode your own GCP service account private key using Base64, and use the results in place of **<GCP PRIVATE KEY ENCODED IN BASE64>**.
- b. Replace <br/>backingstore-secret-name> with a unique name.
- 2. Apply the following YAML for a specific backing store:

```
apiVersion: noobaa.io/v1alpha1
kind: BackingStore
metadata:
 finalizers:
 - noobaa.io/finalizer
 labels:
  app: noobaa
 name: bs
 namespace: openshift-storage
spec:
 googleCloudStorage:
  secret:
   name: <backingstore-secret-name>
```
namespace: openshift-storage targetBucket: <target bucket> type: google-cloud-storage

- a. Replace **<target bucket>** with an existing Google storage bucket. This argument tells Multicloud Object Gateway which bucket to use as a target bucket for its backing store, and subsequently, data storage and administration.
- b. Replace **<backingstore-secret-name>** with the name of the secret created in the previous step.

### <span id="page-23-0"></span>4.2.5. Creating a local Persistent Volume-backed backingstore

### **Prerequisites**

Download the Multicloud Object Gateway (MCG) command-line interface:

# subscription-manager repos --enable=rh-ocs-4-for-rhel-8-x86\_64-rpms # yum install mcg

Alternatively, you can install the **mcg** package from the OpenShift Container Storage RPMs found here [https://access.redhat.com/downloads/content/547/ver=4/rhel---](https://access.redhat.com/downloads/content/547/ver=4/rhel---8/4/x86_64/packages) 8/4/x86\_64/packages

### Procedure

1. From the MCG command-line interface, run the following command:

noobaa backingstore create pv-pool <br/> <br/>backingstore\_name> --num-volumes=<NUMBER OF VOLUMES> --pv-size-gb=<VOLUME SIZE> --storage-class=<LOCAL STORAGE CLASS>

- a. Replace **<backingstore name>** with the name of the backingstore.
- b. Replace **<NUMBER OF VOLUMES>** with the number of volumes you would like to create.
- c. Replace **<VOLUME SIZE>** with the required size, in GB, of each volume
- d. Replace **<LOCAL STORAGE CLASS>** with the local storage class, recommended to use ocs-storagecluster-ceph-rbd The output will be similar to the following:

INFO[0001] Exists: NooBaa "noobaa" INFO[0002] Exists: BackingStore "local-mcg-storage"

You can also add storage resources using a YAML:

1. Apply the following YAML for a specific backing store:

apiVersion: noobaa.io/v1alpha1 kind: BackingStore metadata: finalizers: - noobaa.io/finalizer labels:

```
app: noobaa
 name: <br/> <br/> <br/> <br/> <br/> <br/> <br/> <br/>name>
 namespace: openshift-storage
spec:
 pvPool:
  numVolumes: <NUMBER OF VOLUMES>
  resources:
   requests:
     storage: <VOLUME SIZE>
  storageClass: <LOCAL STORAGE CLASS>
 type: pv-pool
```
- a. Replace **<backingstore\_name>** with the name of the backingstore.
- b. Replace **<NUMBER OF VOLUMES>** with the number of volumes you would like to create.
- c. Replace **<VOLUME SIZE>** with the required size, in GB, of each volume. Note that the letter G should remain
- d. Replace **<LOCAL STORAGE CLASS>** with the local storage class, recommended to use ocs-storagecluster-ceph-rbd

### <span id="page-24-0"></span>4.3. CREATING AN S3 COMPATIBLE MULTICLOUD OBJECT GATEWAY **BACKINGSTORE**

The Multicloud Object Gateway can use any S3 compatible object storage as a backing store, for example, Red Hat Ceph Storage's RADOS Gateway (RGW). The following procedure shows how to create an S3 compatible Multicloud Object Gateway backing store for Red Hat Ceph Storage's RADOS Gateway. Note that when RGW is deployed, Openshift Container Storage operator creates an S3 compatible backingstore for Multicloud Object Gateway automatically.

### Procedure

1. From the Multicloud Object Gateway (MCG) command-line interface, run the following NooBaa command:

noobaa backingstore create s3-compatible rgw-resource --access-key=<RGW ACCESS KEY> --secret-key=<RGW SECRET KEY> --target-bucket=<br/><br/>bucket-name> --endpoint= <RGW endpoint>

a. To get the **<RGW ACCESS KEY>** and **<RGW SECRET KEY>**, run the following command using your RGW user secret name:

oc get secret <RGW USER SECRET NAME> -o yaml

- b. Decode the access key ID and the access key from Base64 and keep them.
- c. Replace **<RGW USER ACCESS KEY>** and **<RGW USER SECRET ACCESS KEY>** with the appropriate, decoded data from the previous step.
- d. Replace **<bucket-name>** with an existing RGW bucket name. This argument tells Multicloud Object Gateway which bucket to use as a target bucket for its backing store, and subsequently, data storage and administration.
- e. To get the **<RGW endpoint>**, see [Accessing](https://access.redhat.com/documentation/en-us/red_hat_openshift_container_storage/4.6/html-single/managing_hybrid_and_multicloud_resources/index#Accessing-the-RADOS-Object-Gateway-S3-endpoint_rhocs) the RADOS Object Gateway S3 endpoint .

<span id="page-25-1"></span>The output will be similar to the following:

INFO[0001] Exists: NooBaa "noobaa" INFO[0002] Created: BackingStore "rgw-resource" INFO[0002] Created: Secret "backing-store-secret-rgw-resource"

You can also create the backingstore using a YAML:

1. Create a **CephObjectStore** user. This also creates a secret containing the RGW credentials:

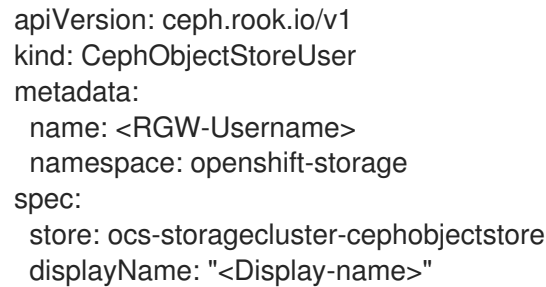

- a. Replace **<RGW-Username>** and **<Display-name>** with a unique username and display name.
- 2. Apply the following YAML for an S3-Compatible backing store:

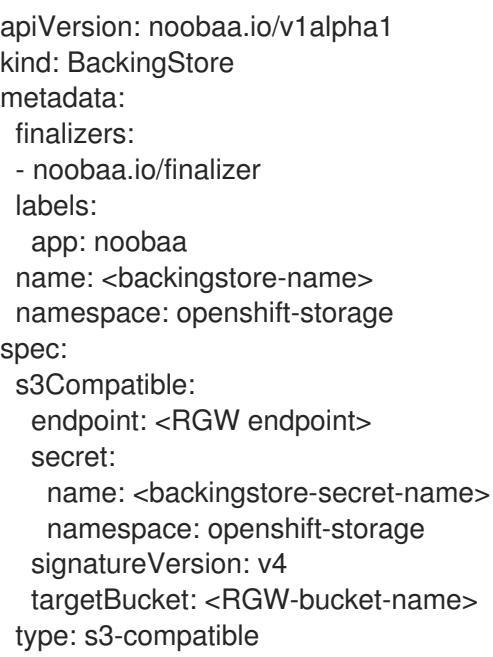

- a. Replace **<backingstore-secret-name>** with the name of the secret that was created with **CephObjectStore** in the previous step.
- b. Replace **<bucket-name>** with an existing RGW bucket name. This argument tells Multicloud Object Gateway which bucket to use as a target bucket for its backing store, and subsequently, data storage and administration.
- c. To get the **<RGW endpoint>**, see [Accessing](https://access.redhat.com/documentation/en-us/red_hat_openshift_container_storage/4.6/html-single/managing_hybrid_and_multicloud_resources/index#Accessing-the-RADOS-Object-Gateway-S3-endpoint_rhocs) the RADOS Object Gateway S3 endpoint .

### <span id="page-25-0"></span>4.4. ADDING STORAGE RESOURCES FOR HYBRID AND MULTICLOUD USING THE USER INTERFACE

### Procedure

1. In your OpenShift Storage console, navigate to Overview → Object Service → select the Multicloud Object Gateway link:

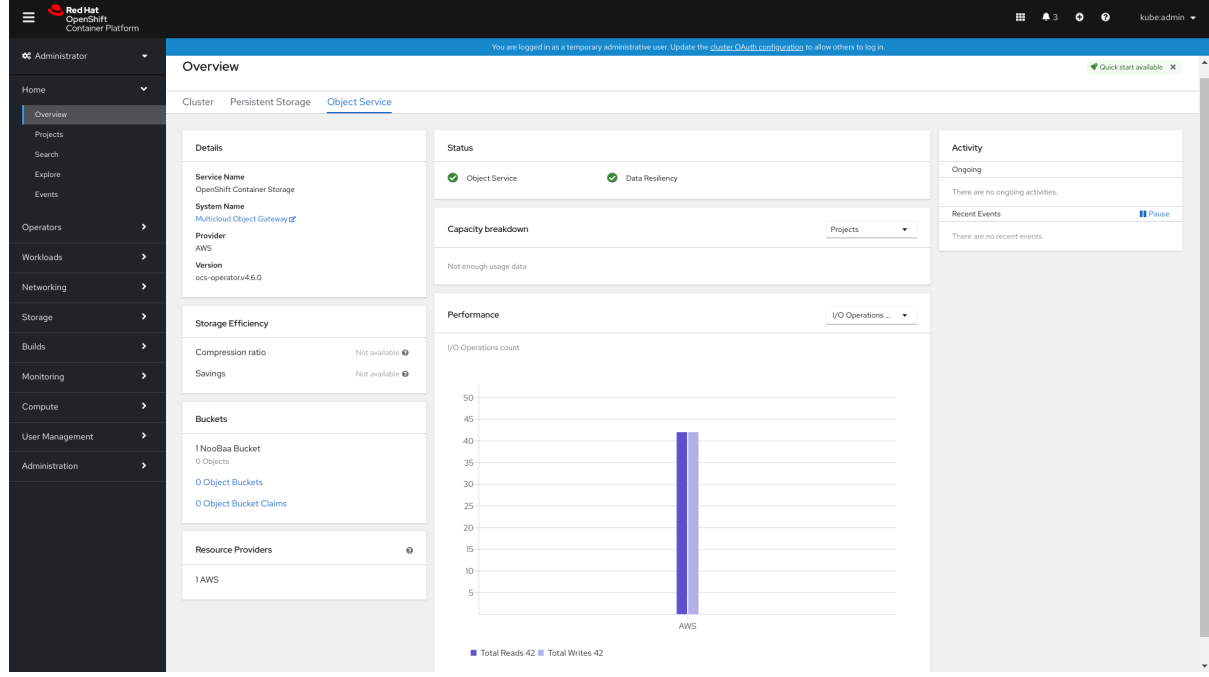

2. Select the Resources tab in the left, highlighted below. From the list that populates, select Add Cloud Resource:

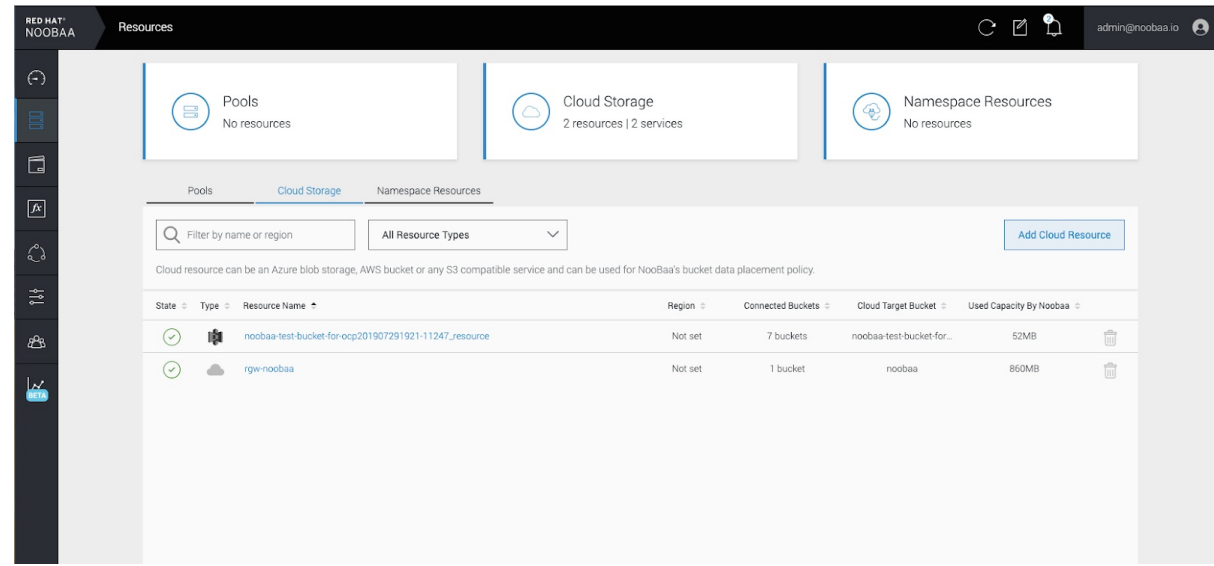

3. Select Add new connection:

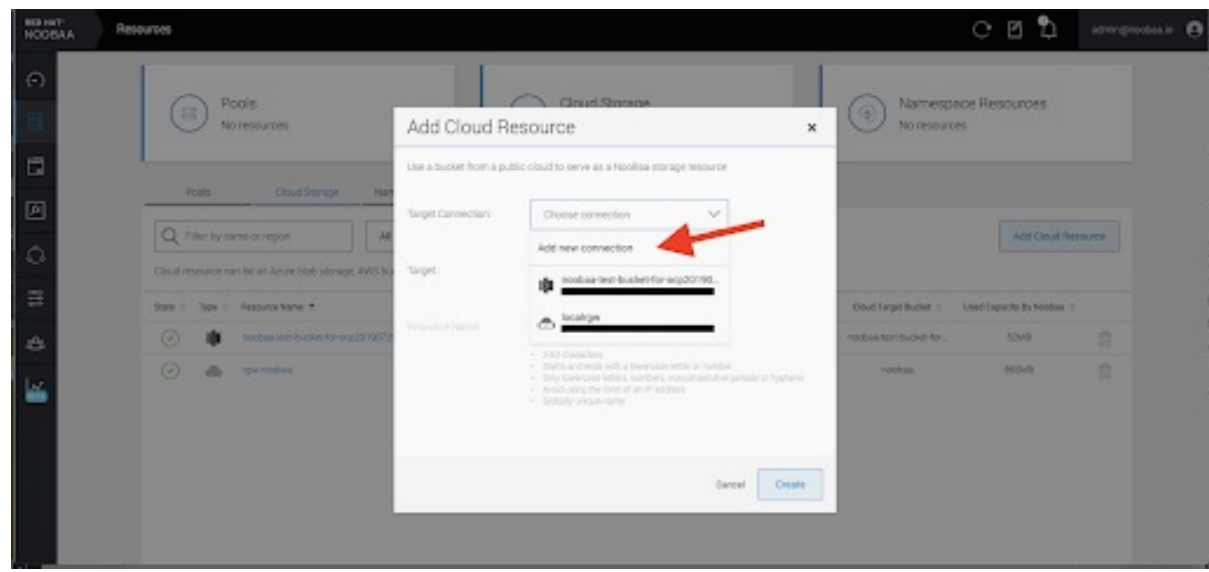

4. Select the relevant native cloud provider or S3 compatible option and fill in the details:

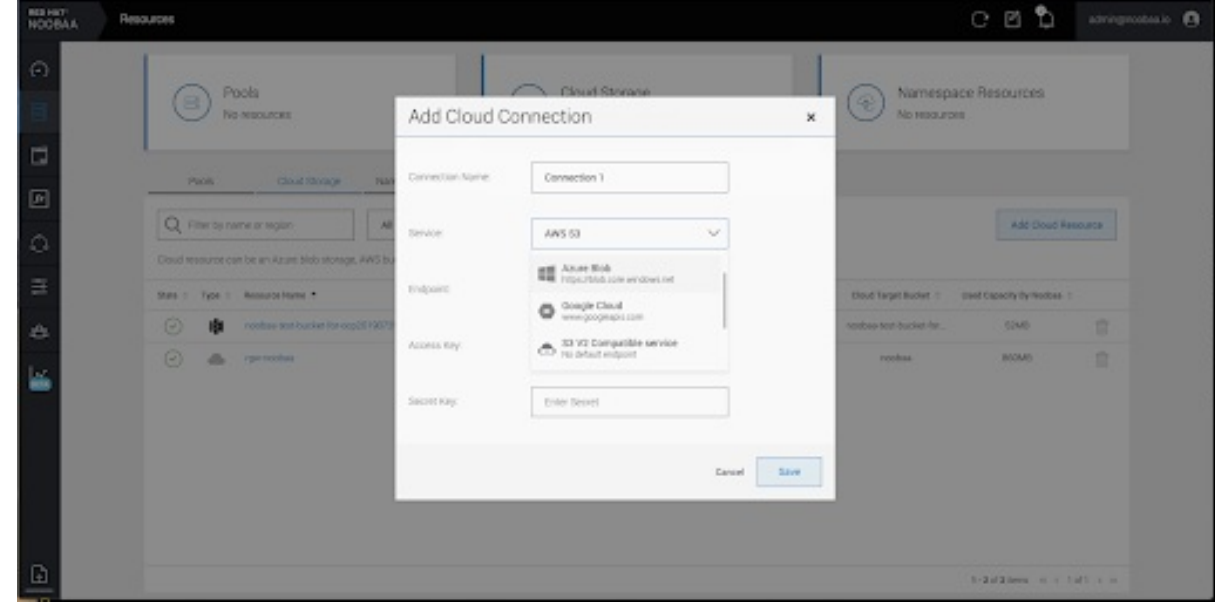

5. Select the newly created connection and map it to the existing bucket:

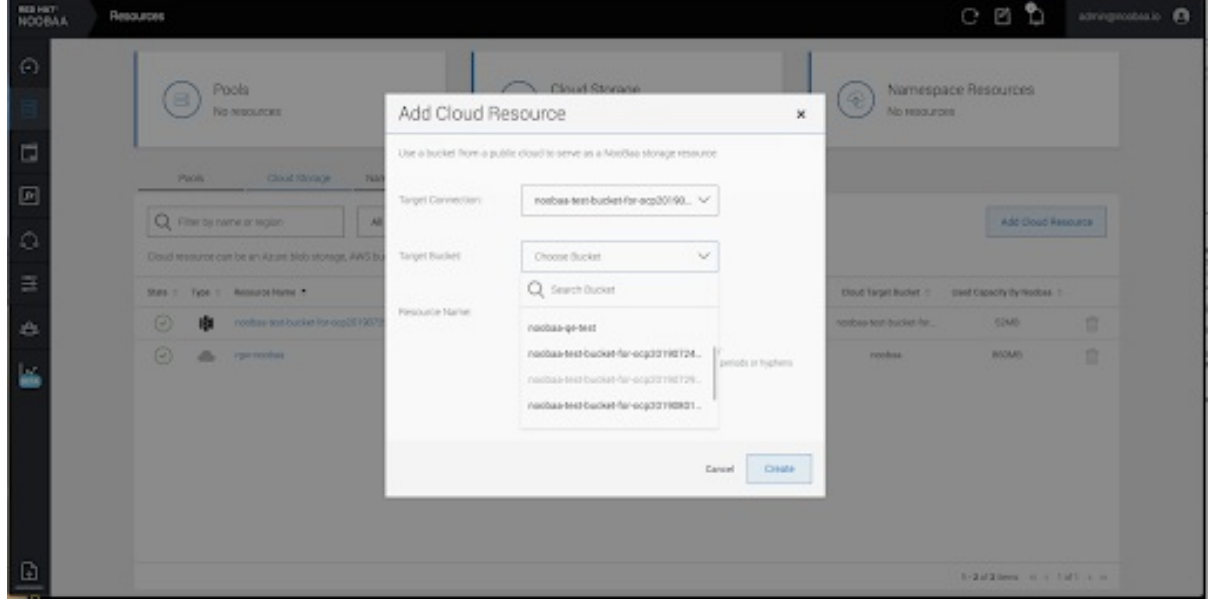

6. Repeat these steps to create as many backing stores as needed.

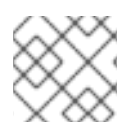

### **NOTE**

Resources created in NooBaa UI cannot be used by OpenShift UI or MCG CLI.

### <span id="page-28-0"></span>4.5. CREATING A NEW BUCKET CLASS

Bucket class is a CRD representing a class of buckets that defines tiering policies and data placements for an Object Bucket Class (OBC).

Use this procedure to create a bucket class in OpenShift Container Storage.

### Procedure

- 1. Click Operators → Installed Operators from the left pane of the OpenShift Web Console to view the installed operators.
- 2. Click OpenShift Container Storage Operator.
- 3. On the OpenShift Container Storage Operator page, scroll right and click the Bucket Class tab.

#### Figure 4.3. OpenShift Container Storage Operator page with Bucket Class tab

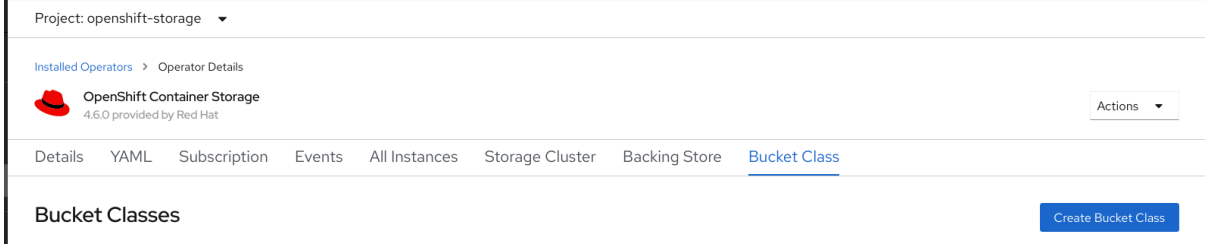

- 4. Click Create Bucket Class.
- 5. On the Create new Bucket Class page, perform the following:
	- a. Enter a Bucket Class Name and click Next.

#### Figure 4.4. Create Bucket Class page

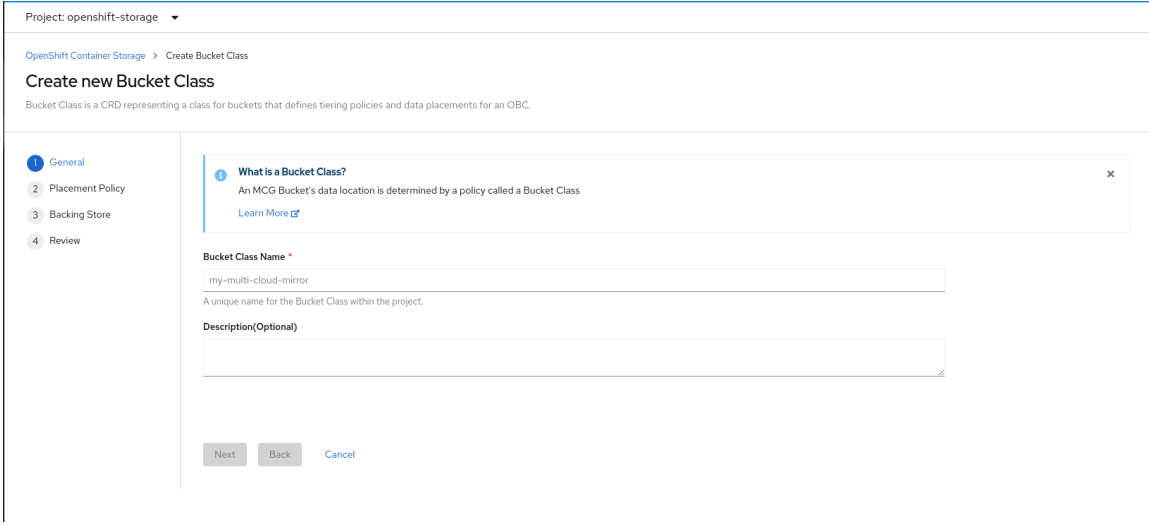

- b. In Placement Policy, select Tier 1 Policy Typeand click Next. You can choose either one of the options as per your requirements.
	- **Spread** allows spreading of the data across the chosen resources.
- Mirror allows full duplication of the data across the chosen resources.
- Click Add Tier to add another policy tier.

```
Figure 4.5. Tier 1 - Policy Type selection page
```
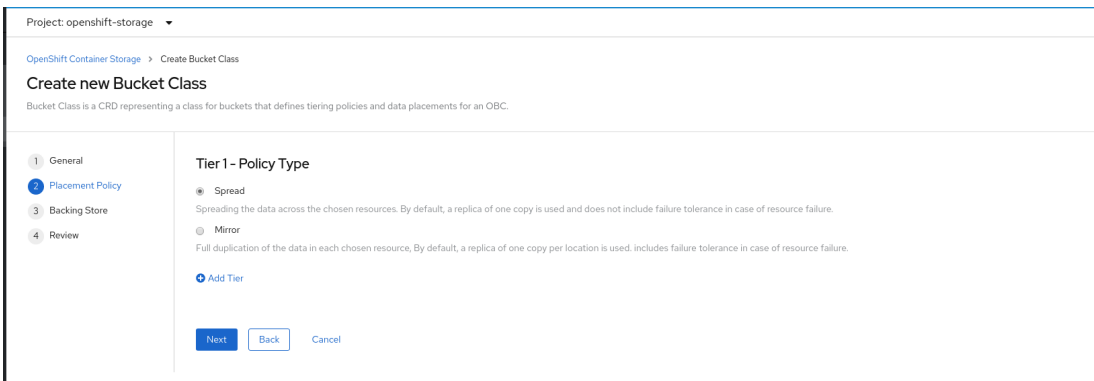

c. Select atleast one Backing Store resource from the available list if you have selected Tier 1 - Policy Type as Spread and click Next. [Alternatively,](https://access.redhat.com/documentation/en-us/red_hat_openshift_container_storage/4.6/html-single/managing_hybrid_and_multicloud_resources/index#creating-a-new-backing-store_rhocs) you can also create a new backing store.

Figure 4.6. Tier 1 - Backing Store selection page

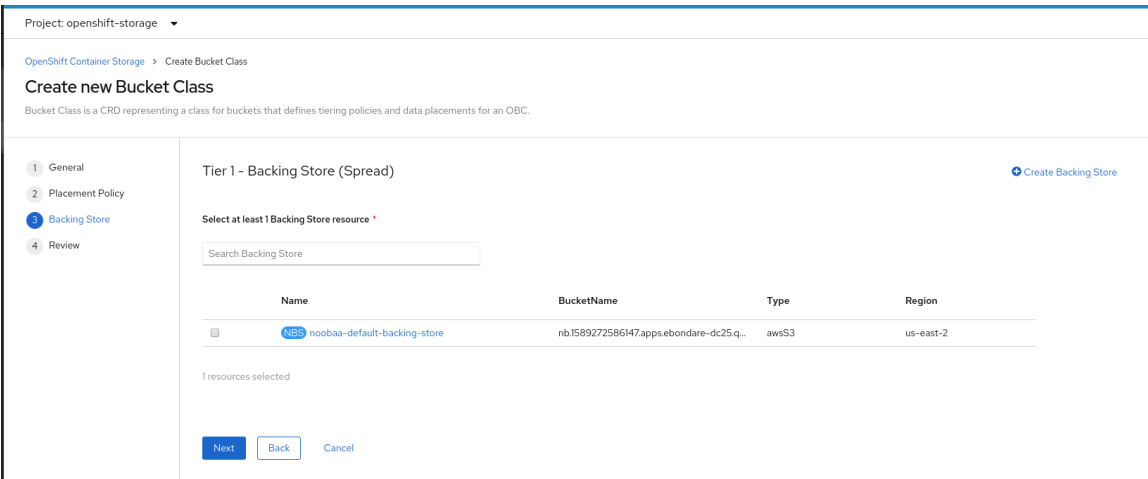

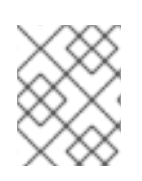

### **NOTE**

You need to select atleast 2 backing stores when you select Policy Type as Mirror in previous step.

a. Review and confirm Bucket Class settings.

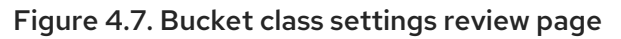

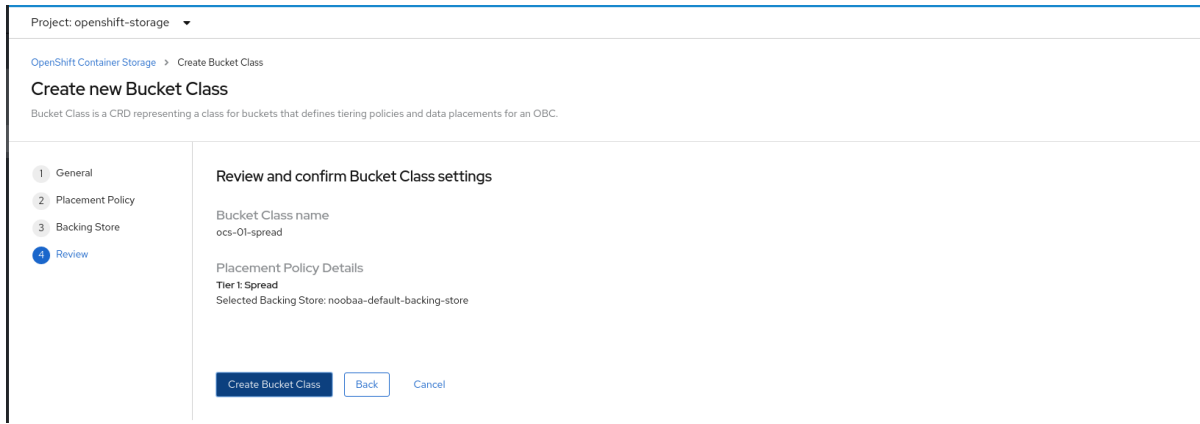

b. Click Create Bucket Class.

### Verification steps

- 1. Click Operators → Installed Operators.
- 2. Click OpenShift Container Storage Operator.
- 3. Search for the new Bucket Class or click Bucket Class tab to view all the Bucket Classes.

# CHAPTER 5. CONFIGURING NAMESPACE BUCKETS

<span id="page-31-0"></span>Namespace buckets let you connect data repositories on different providers together, so you can interact with all of your data through a single unified view. Add the object bucket associated with each provider to the namespace bucket, and access your data through the namespace bucket to see all of your object buckets at once. This lets you write to your preferred storage provider while reading from multiple other storage providers, greatly reducing the cost of migrating to a new storage provider.

- 1. Connect your providers to the [Multicloud](#page-31-1) Object Gateway .
- 2. Create a [namespace](#page-32-0) resource for each of your providers so they can be added to a namespace bucket.
- 3. Add your namespace resources to a [namespace](#page-33-1) bucket and configure the bucket to read from and write to the appropriate namespace resources.

You can interact with objects in a namespace bucket using the S3 API. See S3 API endpoints for objects in namespace buckets for more [information.](#page-33-0)

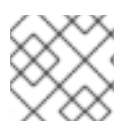

### **NOTE**

A namespace bucket can only be used if its write target is available and functional.

### <span id="page-31-1"></span>5.1. ADDING PROVIDER CONNECTIONS TO THE MULTICI OUD OBJECT GATEWAY

You need to add connections for each of your providers so that the Multicloud Object Gateway has access to the provider.

### **Prerequisites**

Administrative access to the OpenShift Console.

### Procedure

- 1. In the OpenShift Console, click Home  $\rightarrow$  Overview and click the Object Service tab.
- 2. Click Multicloud Object Gateway and log in if prompted.
- 3. Click Accounts and select an account to add the connection to.
- 4. Click My Connections.
- 5. Click Add Connection.
	- a. Enter a Connection Name.
	- b. Your cloud provider is shown in the Service dropdown by default. Change the selection to use a different provider.
	- c. Your cloud provider's default endpoint is shown in the **Endpoint** field by default. Enter an alternative endpoint if required.
	- d. Enter your Access Key for this cloud provider.
- e. Enter your Secret Key for this cloud provider.
- f. Click Save.

### <span id="page-32-0"></span>5.2. ADDING NAMESPACE RESOURCES USING THE MULTICLOUD OBJECT GATEWAY

Add existing storage to Multicloud Storage Gateway as namespace resources so that they can be included in namespace buckets for a unified view of existing storage targets, such as Amazon Web Services S3 buckets, Microsoft Azure blobs, and IBM Cloud Object Storage buckets.

### Prerequisites

- Administrative access to the OpenShift Console.
- Target connections (providers) are already added to the Multicloud Object Gateway. See Section 5.1, "Adding provider [connections](#page-31-1) to the Multicloud Object Gateway" for details.

#### Procedure

- 1. In the OpenShift Console, click Home  $\rightarrow$  Overview and click on the Object Service tab.
- 2. Click Multicloud Storage Gatewayand log in if prompted.
- 3. Click Resources, and click the Namespace Resources tab.
- 4. Click Create Namespace Resource.
	- a. In Target Connection, select the connection to be used for this namespace's storage provider.

If you need to add a new connection, click Add New Connection and enter your provider details; see Section 5.1, "Adding provider [connections](#page-31-1) to the Multicloud Object Gateway" for more information.

- b. In Target Bucket, select the name of the bucket to use as a target.
- c. Enter a Resource Namefor your namespace resource.
- d. Click Create.

### Verification

• Verify that the new resource is listed with a green check mark in the State column, and 0 buckets in the Connected Namespace Buckets column.

### <span id="page-32-1"></span>5.3. ADDING RESOURCES TO NAMESPACE BUCKETS USING THE MULTICLOUD OBJECT GATEWAY

Add namespace resources to namespace buckets for a unified view of your storage across various providers. You can also configure read and write behaviour so that only one provider accepts new data, while all providers allow existing data to be read.

### Prerequisites

<span id="page-33-1"></span>Ensure that all namespace resources you want to handle in a bucket have been added to the Multicloud Object Gateway: Adding [namespace](https://access.redhat.com/documentation/en-us/red_hat_openshift_container_storage/4.6/html-single/managing_hybrid_and_multicloud_resources/index#adding-namespace-resources-using-the-multicloud-object-gateway_rhocs) resources using the Multicloud Object Gateway .

#### Procedure

- 1. In the OpenShift Console, click Home  $\rightarrow$  Overview and click the Object Service tab.
- 2. Click Multicloud Object Gateway and log in if prompted.
- 3. Click Buckets, and click on the Namespace Buckets tab.
- 4. Click Create Namespace Bucket.
	- a. On the Choose Name tab, specify a Name for the namespace bucket and click Next.
	- b. On the Set Placement tab:
		- i. Under Read Policy, select the checkbox for each namespace resource that the namespace bucket should read data from.
		- ii. Under Write Policy, specify which namespace resource the namespace bucket should write data to.
		- iii. Click Next.
	- c. Do not make changes on the Set Caching Policy tab in a production environment. This tab is provided as a Development Preview and is subject to support limitations.
	- d. Click Create.

### Verification

• Verify that the namespace bucket is listed with a green check mark in the State column, the expected number of read resources, and the expected write resource name.

### <span id="page-33-0"></span>5.4. AMAZON S3 API ENDPOINTS FOR OBJECTS IN NAMESPACE **BUCKETS**

You can interact with objects in namespace buckets using the Amazon Simple Storage Service (S3) API.

Red Hat OpenShift Container Storage 4.6 supports the following namespace bucket operations:

- **•** [ListObjectVersions](https://docs.aws.amazon.com/AmazonS3/latest/API/API_ListObjectVersions.html)
- **•** [ListObjects](https://docs.aws.amazon.com/AmazonS3/latest/API/API_ListObjects.html)
- [PutObject](https://docs.aws.amazon.com/AmazonS3/latest/API/API_PutObject.html)
- [CopyObject](https://docs.aws.amazon.com/AmazonS3/latest/API/API_CopyObject.html)
- $\bullet$  [ListParts](https://docs.aws.amazon.com/AmazonS3/latest/API/API_ListParts.html)
- [CreateMultipartUpload](https://docs.aws.amazon.com/AmazonS3/latest/API/API_CreateMultipartUpload.html)
- [CompleteMultipartUpload](https://docs.aws.amazon.com/AmazonS3/latest/API/API_CompleteMultipartUpload.html)
- [UploadPart](https://docs.aws.amazon.com/AmazonS3/latest/API/API_UploadPart.html)
- [UploadPartCopy](https://docs.aws.amazon.com/AmazonS3/latest/API/API_UploadPartCopy.html)
- [AbortMultipartUpload](https://docs.aws.amazon.com/AmazonS3/latest/API/API_AbortMultipartUpload.html)
- [GetObjectAcl](https://docs.aws.amazon.com/AmazonS3/latest/API/API_GetObjectAcl.html)
- **•** [GetObject](https://docs.aws.amazon.com/AmazonS3/latest/API/API_GetObject.html)
- **•** [HeadObject](https://docs.aws.amazon.com/AmazonS3/latest/API/API_HeadObject.html)
- [DeleteObject](https://docs.aws.amazon.com/AmazonS3/latest/API/API_DeleteObject.html)
- [DeleteObjects](https://docs.aws.amazon.com/AmazonS3/latest/API/API_DeleteObjects.html)

See the Amazon S3 API reference documentation for the most up-to-date information about these operations and how to use them.

### Additional resources

- Amazon S3 REST API [Reference](https://docs.aws.amazon.com/AmazonS3/latest/API/Welcome.html)
- Amazon S3 CLI [Reference](https://docs.aws.amazon.com/cli/latest/reference/s3api/)

# <span id="page-35-0"></span>CHAPTER 6. MIRRORING DATA FOR HYBRID AND MULTICLOUD BUCKETS

The Multicloud Object Gateway (MCG) simplifies the process of spanning data across cloud provider and clusters.

### **Prerequisites**

You must first add a backing storage that can be used by the MCG, see Chapter 4, *Adding storage resources for hybrid or [Multicloud](#page-22-1)*.

Then you create a bucket class that reflects the data management policy, mirroring.

### Procedure

You can set up mirroring data three ways:

- Section 6.1, "Creating bucket classes to mirror data using the MCG [command-line-interface"](#page-35-1)
- Section 6.2, ["Creating](#page-35-2) bucket classes to mirror data using a YAML"
- Section 6.3, ["Configuring](#page-37-0) buckets to mirror data using the user interface"

### <span id="page-35-1"></span>6.1. CREATING BUCKET CLASSES TO MIRROR DATA USING THE MCG COMMAND-LINE-INTERFACE

1. From the MCG command-line interface, run the following command to create a bucket class with a mirroring policy:

\$ noobaa bucketclass create mirror-to-aws --backingstores=azure-resource,aws-resource - placement Mirror

2. Set the newly created bucket class to a new bucket claim, generating a new bucket that will be mirrored between two locations:

\$ noobaa obc create mirrored-bucket --bucketclass=mirror-to-aws

### <span id="page-35-2"></span>6.2. CREATING BUCKET CLASSES TO MIRROR DATA USING A YAML

1. Apply the following YAML. This YAML is a hybrid example that mirrors data between local Ceph storage and AWS:

apiVersion: noobaa.io/v1alpha1 kind: BucketClass metadata: name: hybrid-class labels: app: noobaa spec: placementPolicy: tiers: - tier: mirrors:

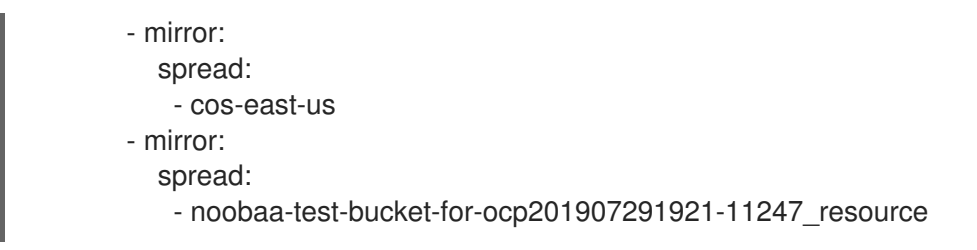

2. Add the following lines to your standard Object Bucket Claim (OBC):

additionalConfig: bucketclass: mirror-to-aws

For more information about OBCs, see [Chapter](#page-49-0) 8, *Object Bucket Claim*.

### <span id="page-36-0"></span>6.3. CONFIGURING BUCKETS TO MIRROR DATA USING THE USER **INTERFACE**

1. In your OpenShift Storage console, navigate to Overview → Object Service → select the Multicloud Object Gateway link:

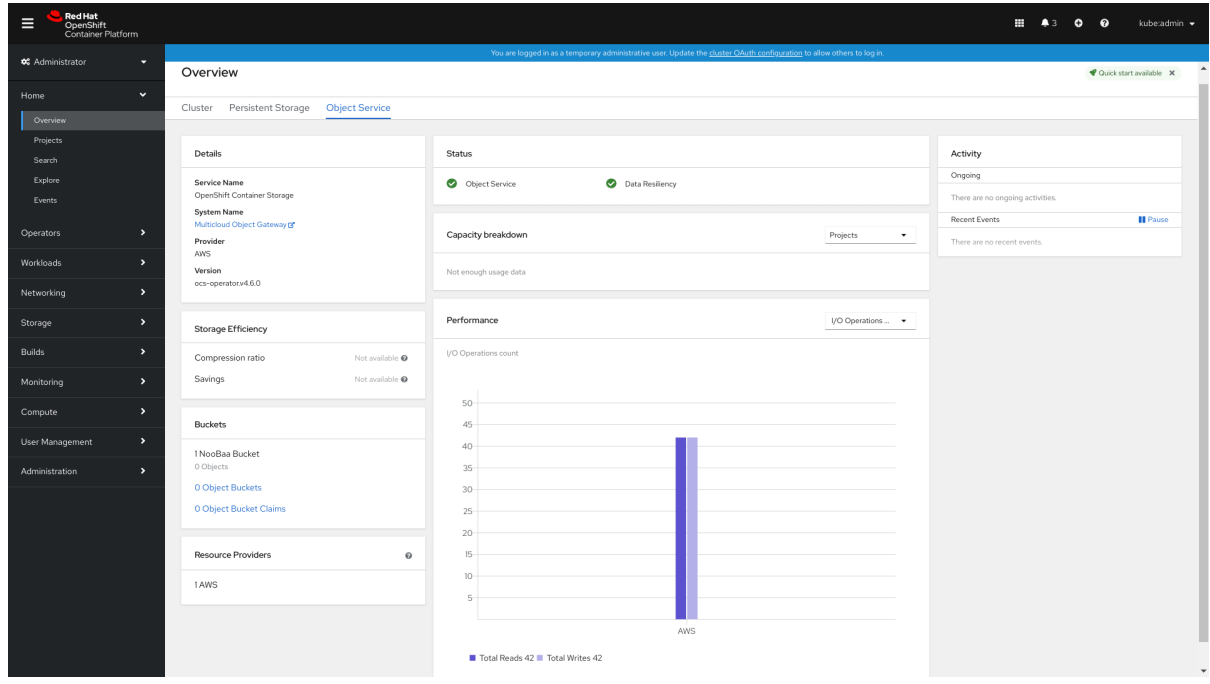

2. Click the buckets icon on the left side. You will see a list of your buckets:

<span id="page-37-0"></span>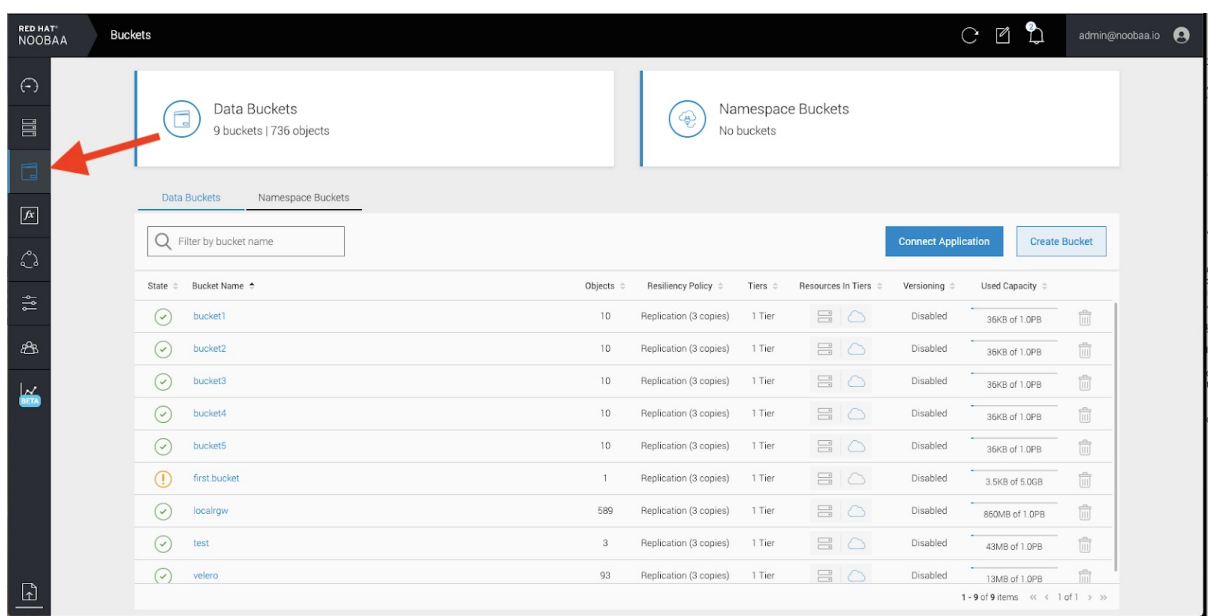

- 3. Click the bucket you want to update.
- 4. Click Edit Tier 1 Resources:

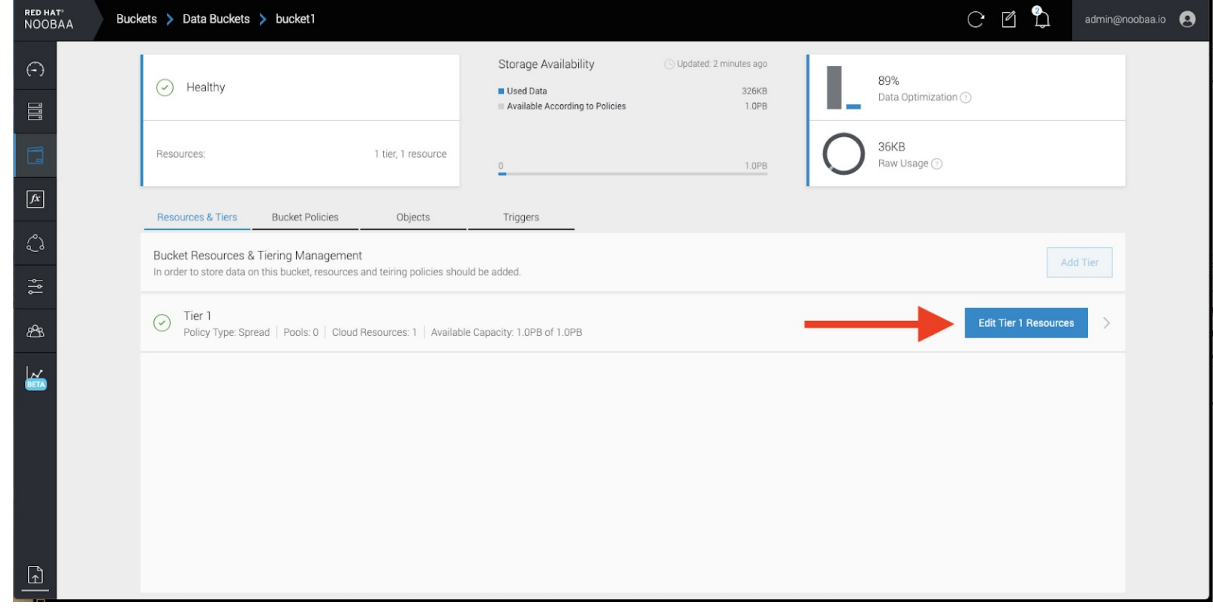

5. Select Mirror and check the relevant resources you want to use for this bucket. In the following example, we mirror data between on prem Ceph RGW to AWS:

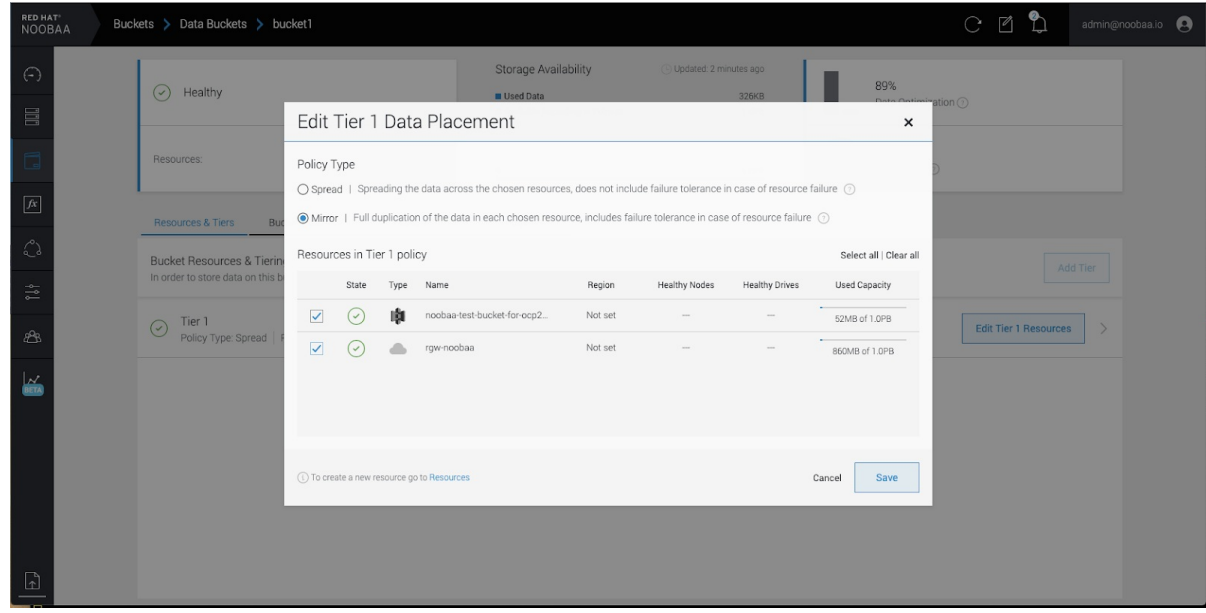

6. Click Save.

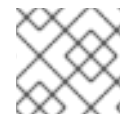

### NOTE

Resources created in NooBaa UI cannot be used by OpenShift UI or MCG CLI.

# <span id="page-39-0"></span>CHAPTER 7. BUCKET POLICIES IN THE MULTICLOUD OBJECT GATEWAY

OpenShift Container Storage supports AWS S3 bucket policies. Bucket policies allow you to grant users access permissions for buckets and the objects in them.

### <span id="page-39-1"></span>7.1. ABOUT BUCKET POLICIES

Bucket policies are an access policy option available for you to grant permission to your AWS S3 buckets and objects. Bucket policies use JSON-based access policy language. For more information about access policy language, see AWS Access Policy [Language](https://docs.aws.amazon.com/AmazonS3/latest/dev/access-policy-language-overview.html) Overview .

### <span id="page-39-2"></span>7.2. USING BUCKET POLICIES

### Prerequisites

- A running OpenShift Container Storage Platform
- Access to the Multicloud Object Gateway, see Chapter 2, *Accessing the Multicloud Object Gateway with your [applications](#page-9-4)*

### Procedure

To use bucket policies in the Multicloud Object Gateway:

1. Create the bucket policy in JSON format. See the following example:

```
{
  "Version": "NewVersion",
   "Statement": [
     {
        "Sid": "Example",
       "Effect": "Allow",
       "Principal": [
             "john.doe@example.com"
       ],
        "Action": [
          "s3:GetObject"
       ],
        "Resource": [
          "arn:aws:s3:::john_bucket"
       ]
     }
  ]
}
```
There are many available elements for bucket policies. For details on these elements and examples of how they can be used, see AWS Access Policy [Language](https://docs.aws.amazon.com/AmazonS3/latest/dev/access-policy-language-overview.html) Overview .

For more examples of bucket policies, see AWS Bucket Policy [Examples](https://docs.aws.amazon.com/AmazonS3/latest/dev/example-bucket-policies.html) .

[Instructions](#page-42-0) for creating S3 users can be found in Section 7.3, "Creating an AWS S3 user in the Multicloud Object Gateway".

2. Using AWS S3 client, use the **put-bucket-policy** command to apply the bucket policy to your S3 bucket:

# aws --endpoint *ENDPOINT* --no-verify-ssl s3api put-bucket-policy --bucket *MyBucket* - policy *BucketPolicy*

Replace *ENDPOINT* with the S3 endpoint

Replace *MyBucket* with the bucket to set the policy on

Replace *BucketPolicy* with the bucket policy JSON file

Add **--no-verify-ssl** if you are using the default self signed certificates

For example:

# aws --endpoint https://s3-openshift-storage.apps.gogo44.noobaa.org --no-verify-ssl s3api put-bucket-policy -bucket MyBucket --policy file://BucketPolicy

For more information on the **put-bucket-policy** command, see the AWS CLI Command Reference for [put-bucket-policy.](https://docs.aws.amazon.com/cli/latest/reference/s3api/put-bucket-policy.html)

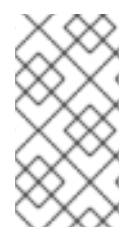

### **NOTE**

The principal element specifies the user that is allowed or denied access to a resource, such as a bucket. Currently, Only NooBaa accounts can be used as principals. In the case of object bucket claims, NooBaa automatically create an account **obc-account. <generated bucket name>@noobaa.io**.

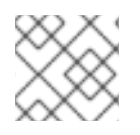

### **NOTE**

Bucket policy conditions are not supported.

### <span id="page-40-0"></span>7.3. CREATING AN AWS S3 USER IN THE MULTICLOUD OBJECT GATEWAY

### Prerequisites

- A running OpenShift Container Storage Platform
- Access to the Multicloud Object Gateway, see Chapter 2, *Accessing the Multicloud Object Gateway with your [applications](#page-9-4)*

### Procedure

1. In your OpenShift Storage console, navigate to Overview  $\rightarrow$  Object Service  $\rightarrow$  select the Multicloud Object Gateway link:

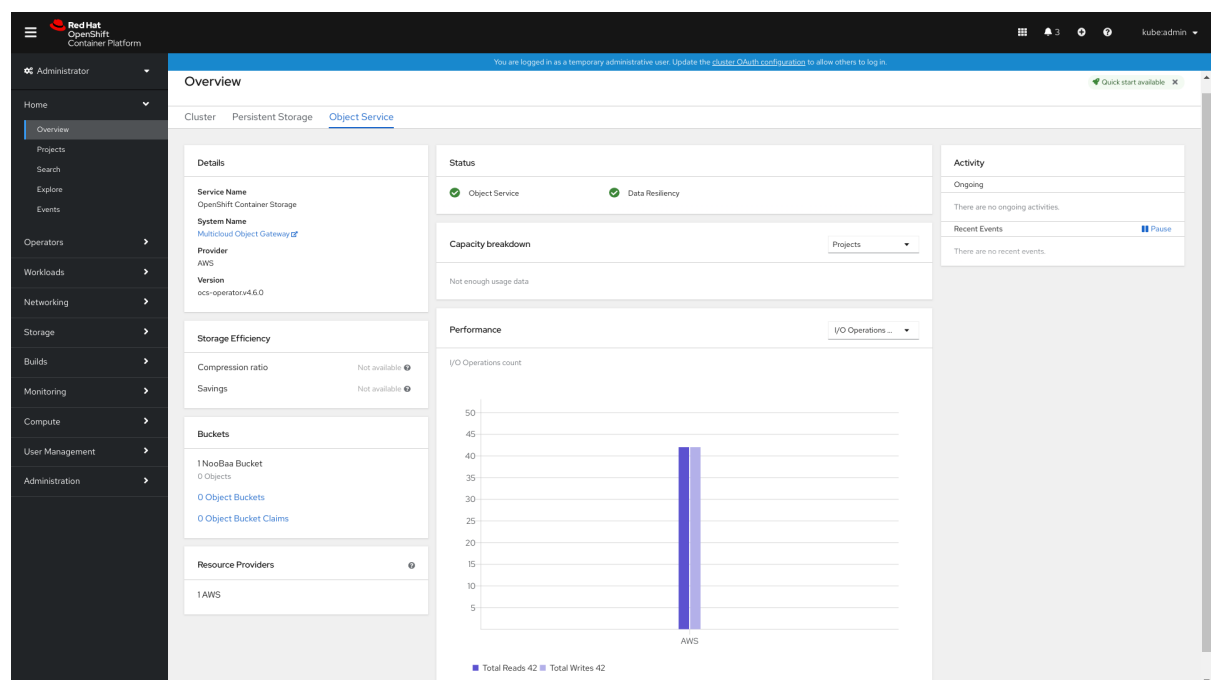

2. Under the Accounts tab, click Create Account

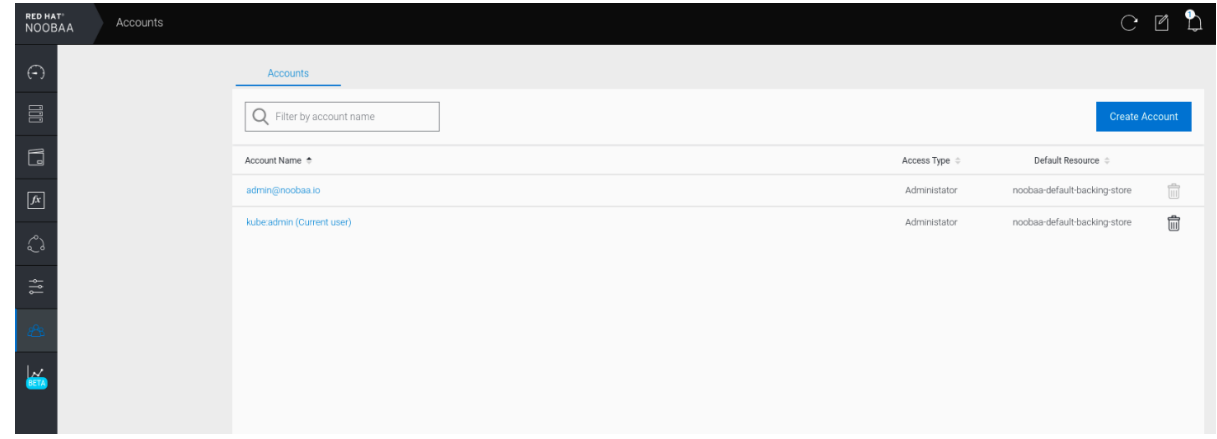

3. Select S3 Access Only, provide the Account Name, for example, [john.doe@example.com](mailto:john.doe@example.com). Click Next:

<span id="page-42-0"></span>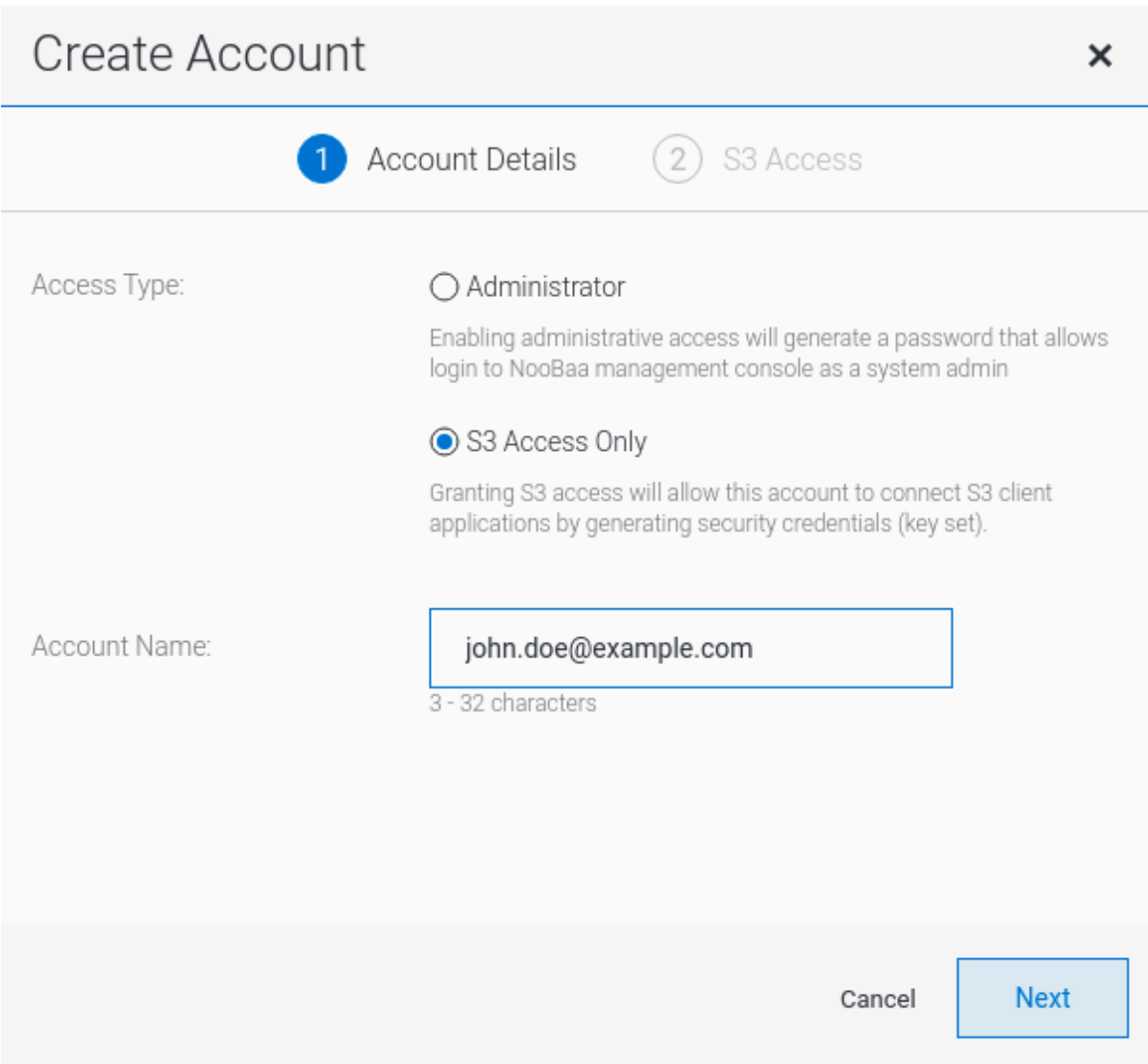

4. Select S3 default placement, for example, noobaa-default-backing-store. Select Buckets Permissions. A specific bucket or all buckets can be selected. Click Create:

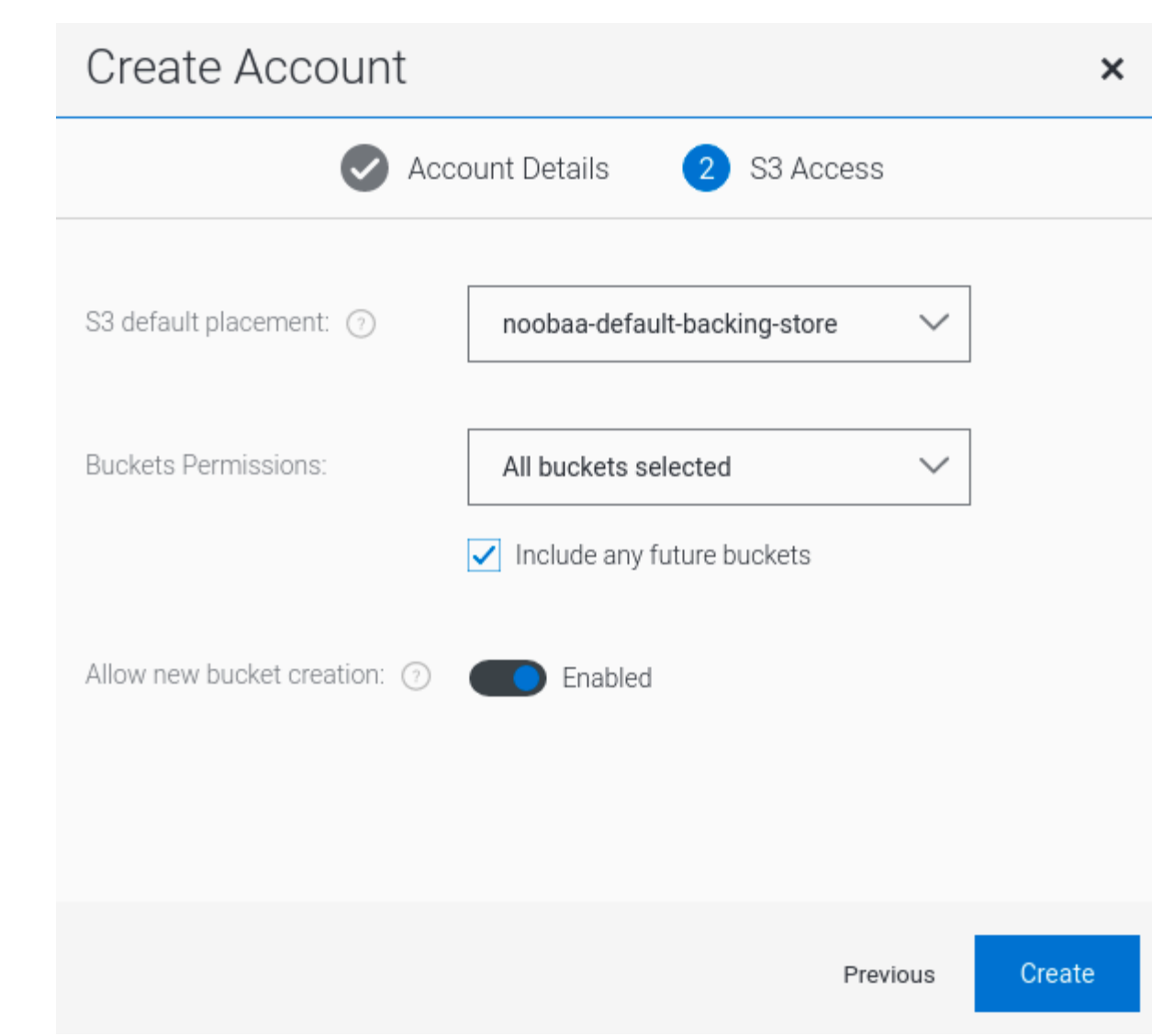

# CHAPTER 8. OBJECT BUCKET CLAIM

<span id="page-44-0"></span>An Object Bucket Claim can be used to request an S3 compatible bucket backend for your workloads.

You can create an Object Bucket Claim three ways:

- Section 8.1, ["Dynamic](#page-45-0) Object Bucket Claim"
- Section 8.2, "Creating an Object Bucket Claim using the [command](#page-47-0) line interface"
- Section 8.3, "Creating an Object Bucket Claim using the [OpenShift](#page-50-0) Web Console"

An object bucket claim creates a new bucket and an application account in NooBaa with permissions to the bucket, including a new access key and secret access key. The application account is allowed to access only a single bucket and can't create new buckets by default.

### <span id="page-44-1"></span>8.1. DYNAMIC OBJECT BUCKET CLAIM

Similar to Persistent Volumes, you can add the details of the Object Bucket claim to your application's YAML, and get the object service endpoint, access key, and secret access key available in a configuration map and secret. It is easy to read this information dynamically into environment variables of your application.

### Procedure

1. Add the following lines to your application YAML:

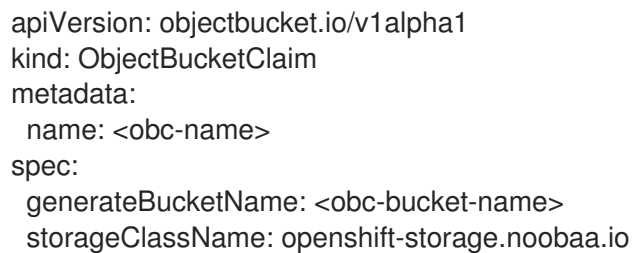

These lines are the Object Bucket Claim itself.

- a. Replace **<obc-name>** with the a unique Object Bucket Claim name.
- b. Replace **<obc-bucket-name>** with a unique bucket name for your Object Bucket Claim.
- 2. You can add more lines to the YAML file to automate the use of the Object Bucket Claim. The example below is the mapping between the bucket claim result, which is a configuration map with data and a secret with the credentials. This specific job will claim the Object Bucket from NooBaa, which will create a bucket and an account.

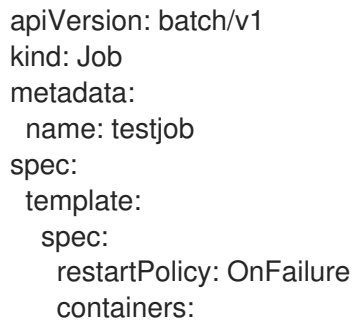

- <span id="page-45-0"></span>- image: <your application image> name: test env: - name: BUCKET\_NAME valueFrom: configMapKeyRef: name: < obc-name> key: BUCKET\_NAME - name: BUCKET\_HOST valueFrom: configMapKeyRef: name: < obc-name> key: BUCKET\_HOST - name: BUCKET\_PORT valueFrom: configMapKeyRef: name: < obc-name> key: BUCKET\_PORT - name: AWS\_ACCESS\_KEY\_ID valueFrom: secretKeyRef: name: < obc-name> key: AWS\_ACCESS\_KEY\_ID - name: AWS\_SECRET\_ACCESS\_KEY valueFrom: secretKeyRef: name: < obc-name> key: AWS\_SECRET\_ACCESS\_KEY
- a. Replace all instances of <obc-name> with your Object Bucket Claim name.
- b. Replace <your application image> with your application image.
- 3. Apply the updated YAML file:

# oc apply -f <yaml.file>

- a. Replace **<yaml.file>** with the name of your YAML file.
- 4. To view the new configuration map, run the following:

# oc get cm <obc-name>

- a. Replace **obc-name** with the name of your Object Bucket Claim. You can expect the following environment variables in the output:
	- **BUCKET\_HOST** Endpoint to use in the application
	- **BUCKET PORT** The port available for the application
		- The port is related to the **BUCKET\_HOST**. For example, if the **BUCKET\_HOST** is <https://my.example.com>, and the **BUCKET\_PORT** is 443, the endpoint for the object service would be [https://my.example.com:443.](https://my.example.com:443)
	- **BUCKET\_NAME** Requested or generated bucket name
- **AWS ACCESS KEY ID** Access key that is part of the credentials
- **AWS SECRET ACCESS KEY** Secret access key that is part of the credentials

### <span id="page-46-0"></span>8.2. CREATING AN OBJECT BUCKET CLAIM USING THE COMMAND LINE INTERFACE

When creating an Object Bucket Claim using the command-line interface, you get a configuration map and a Secret that together contain all the information your application needs to use the object storage service.

#### **Prerequisites**

• Download the MCG command-line interface:

# subscription-manager repos --enable=rh-ocs-4-for-rhel-8-x86\_64-rpms # yum install mcg

#### Procedure

1. Use the command-line interface to generate the details of a new bucket and credentials. Run the following command:

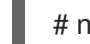

# noobaa obc create <obc-name> -n openshift-storage

Replace **<obc-name>** with a unique Object Bucket Claim name, for example, **myappobc**.

Additionally, you can use the **--app-namespace** option to specify the namespace where the Object Bucket Claim configuration map and secret will be created, for example, **myappnamespace**.

Example output:

INFO[0001] Created: ObjectBucketClaim "test21obc"

The MCG command-line-interface has created the necessary configuration and has informed OpenShift about the new OBC.

2. Run the following command to view the Object Bucket Claim:

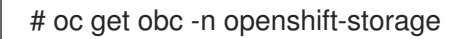

Example output:

NAME STORAGE-CLASS PHASE AGE test21obc openshift-storage.noobaa.io Bound 38s

3. Run the following command to view the YAML file for the new Object Bucket Claim:

# oc get obc test21obc -o yaml -n openshift-storage

Example output:

<span id="page-47-0"></span>apiVersion: objectbucket.io/v1alpha1 kind: ObjectBucketClaim metadata: creationTimestamp: "2019-10-24T13:30:07Z" finalizers: - objectbucket.io/finalizer generation: 2 labels: app: noobaa bucket-provisioner: openshift-storage.noobaa.io-obc noobaa-domain: openshift-storage.noobaa.io name: test21obc namespace: openshift-storage resourceVersion: "40756" selfLink: /apis/objectbucket.io/v1alpha1/namespaces/openshiftstorage/objectbucketclaims/test21obc uid: 64f04cba-f662-11e9-bc3c-0295250841af spec: ObjectBucketName: obc-openshift-storage-test21obc bucketName: test21obc-933348a6-e267-4f82-82f1-e59bf4fe3bb4 generateBucketName: test21obc storageClassName: openshift-storage.noobaa.io status: phase: Bound

4. Inside of your **openshift-storage** namespace, you can find the configuration map and the secret to use this Object Bucket Claim. The CM and the secret have the same name as the Object Bucket Claim. To view the secret:

# oc get -n openshift-storage secret test21obc -o yaml

Example output:

```
Example output:
apiVersion: v1
data:
 AWS_ACCESS_KEY_ID: c0M0R2xVanF3ODR3bHBkVW94cmY=
 AWS_SECRET_ACCESS_KEY:
Wi9kcFluSWxHRzlWaFlzNk1hc0xma2JXcjM1MVhqa051SlBleXpmOQ==
kind: Secret
metadata:
 creationTimestamp: "2019-10-24T13:30:07Z"
 finalizers:
 - objectbucket.io/finalizer
 labels:
  app: noobaa
  bucket-provisioner: openshift-storage.noobaa.io-obc
  noobaa-domain: openshift-storage.noobaa.io
 name: test21obc
 namespace: openshift-storage
 ownerReferences:
 - apiVersion: objectbucket.io/v1alpha1
  blockOwnerDeletion: true
  controller: true
  kind: ObjectBucketClaim
```
name: test21obc uid: 64f04cba-f662-11e9-bc3c-0295250841af resourceVersion: "40751" selfLink: /api/v1/namespaces/openshift-storage/secrets/test21obc uid: 65117c1c-f662-11e9-9094-0a5305de57bb type: Opaque

The secret gives you the S3 access credentials.

5. To view the configuration map:

# oc get -n openshift-storage cm test21obc -o yaml

Example output:

apiVersion: v1 data: BUCKET\_HOST: 10.0.171.35 BUCKET\_NAME: test21obc-933348a6-e267-4f82-82f1-e59bf4fe3bb4 BUCKET\_PORT: "31242" BUCKET\_REGION: "" BUCKET\_SUBREGION: "" kind: ConfigMap metadata: creationTimestamp: "2019-10-24T13:30:07Z" finalizers: - objectbucket.io/finalizer labels: app: noobaa bucket-provisioner: openshift-storage.noobaa.io-obc noobaa-domain: openshift-storage.noobaa.io name: test21obc namespace: openshift-storage ownerReferences: - apiVersion: objectbucket.io/v1alpha1 blockOwnerDeletion: true controller: true kind: ObjectBucketClaim name: test21obc uid: 64f04cba-f662-11e9-bc3c-0295250841af resourceVersion: "40752" selfLink: /api/v1/namespaces/openshift-storage/configmaps/test21obc uid: 651c6501-f662-11e9-9094-0a5305de57bb

The configuration map contains the S3 endpoint information for your application.

### <span id="page-48-0"></span>8.3. CREATING AN OBJECT BUCKET CLAIM USING THE OPENSHIFT WEB CONSOLE

You can create an Object Bucket Claim (OBC) using the OpenShift Web Console.

### **Prerequisites**

Administrative access to the OpenShift Web Console.

<span id="page-49-0"></span>In order for your applications to communicate with the OBC, you need to use the configmap and secret. For more information about this, see Section 8.1, ["Dynamic](#page-45-0) Object Bucket Claim" .

### Procedure

- 1. Log into the OpenShift Web Console.
- 2. On the left navigation bar, click Storage → Object Bucket Claims.
- 3. Click Create Object Bucket Claim: Project: openshift-storage v

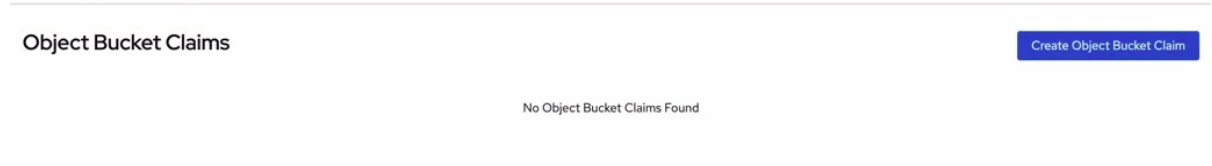

4. Enter a name for your object bucket claim and select the appropriate storage class based on your deployment, internal or external, from the dropdown menu: Internal mode

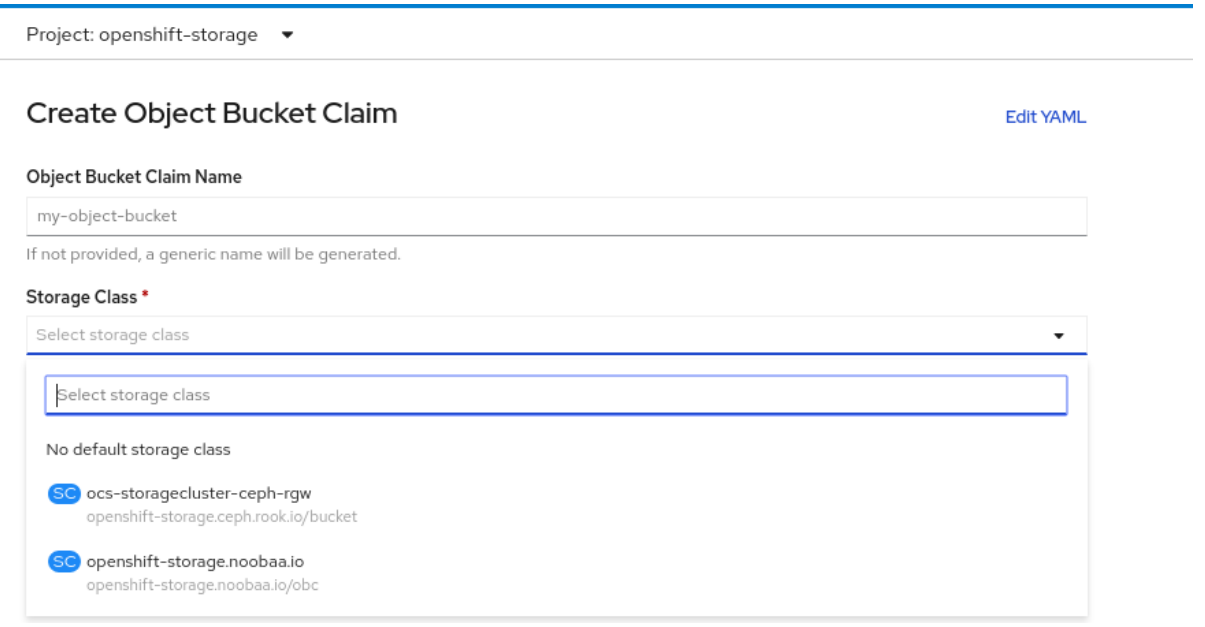

The following storage classes, which were created after deployment, are available for use:

- **ocs-storagecluster-ceph-rgw** uses the Ceph Object Gateway (RGW)
- **openshift-storage.noobaa.io** uses the Multicloud Object Gateway

#### External mode

<span id="page-50-0"></span>Project: openshift-storage ▼

## Create Object Bucket Claim

**Edit YAML** 

#### Object Bucket Claim Name

my-object-bucket

If not provided, a generic name will be generated.

#### Storage Class \*

Select storage class

Select storage class

No default storage class

SC ocs-external-storagecluster-ceph-rqw openshift-storage.ceph.rook.io/bucket

SC openshift-storage.noobaa.io openshift-storage.noobaa.io/obc

The following storage classes, which were created after deployment, are available for use:

- **ocs-external-storagecluster-ceph-rgw** uses the Ceph Object Gateway (RGW)
- **openshift-storage.noobaa.io** uses the Multicloud Object Gateway  $\bullet$

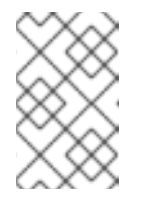

#### **NOTE**

The RGW OBC storage class is only available with fresh installations of OpenShift Container Storage version 4.5. It does not apply to clusters upgraded from previous OpenShift Container Storage releases.

#### 5. Click Create.

Once you create the OBC, you are redirected to its detail page:

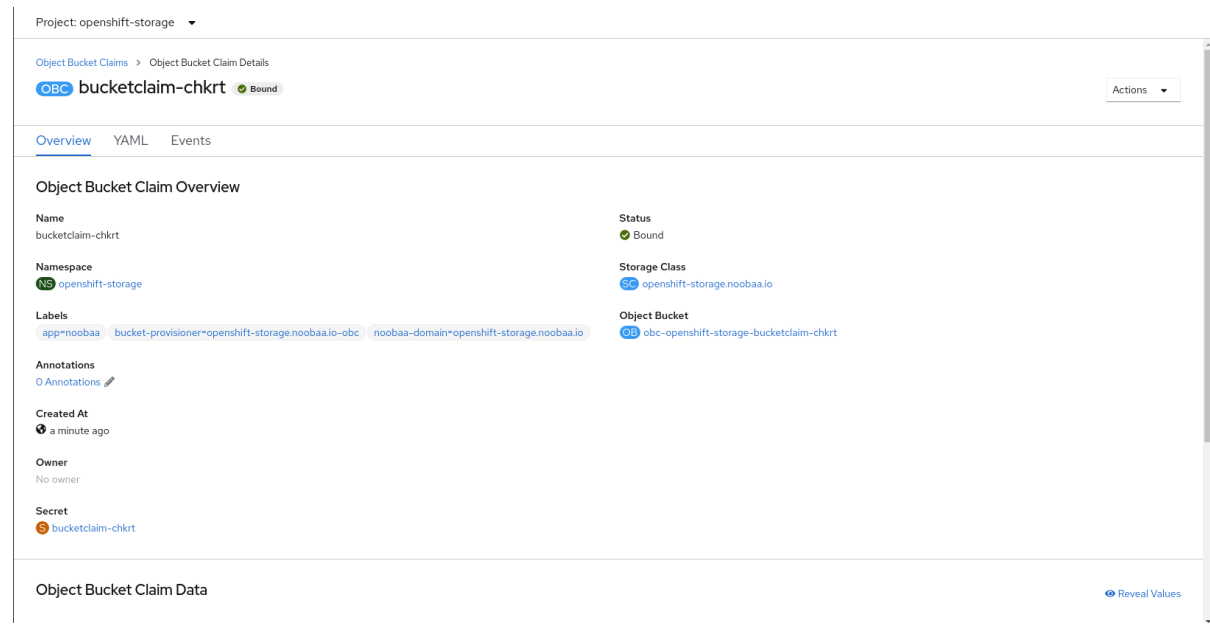

#### Additional Resources

[Chapter](#page-49-0) 8, *Object Bucket Claim*

### <span id="page-51-0"></span>8.4. ATTACHING AN OBJECT BUCKET CLAIM TO A DEPLOYMENT

Once created, Object Bucket Claims (OBCs) can be attached to specific deployments.

#### Prerequisites

Administrative access to the OpenShift Web Console.

#### Procedure

- 1. On the left navigation bar, click Storage  $\rightarrow$  Object Bucket Claims.
- 2. Click the action menu  $($   $\vdots$   $)$  next to the OBC you created.
- 3. From the drop down menu, select Attach to Deployment.

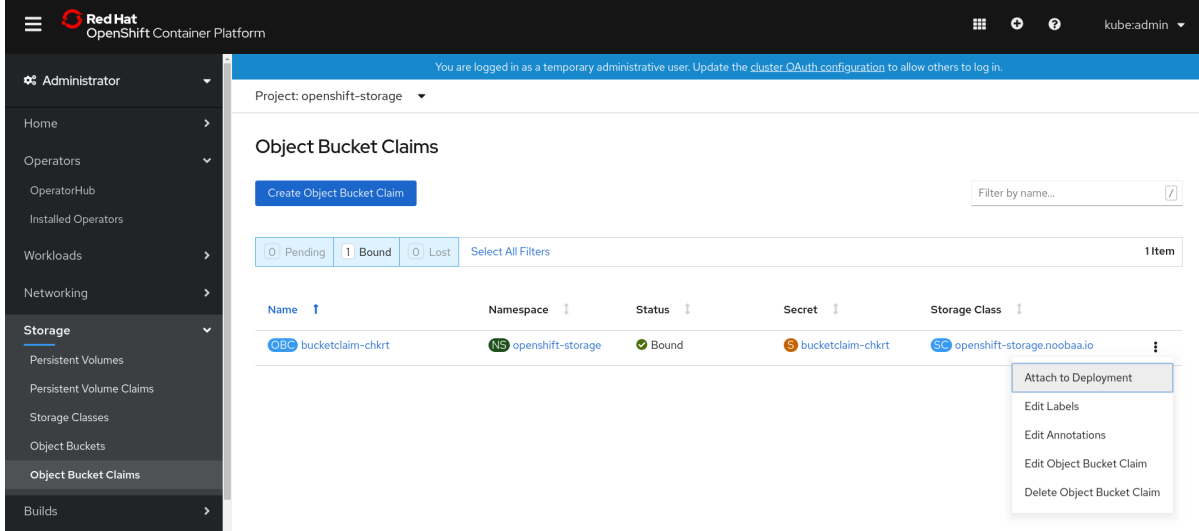

4. Select the desired deployment from the Deployment Name list, then click Attach:

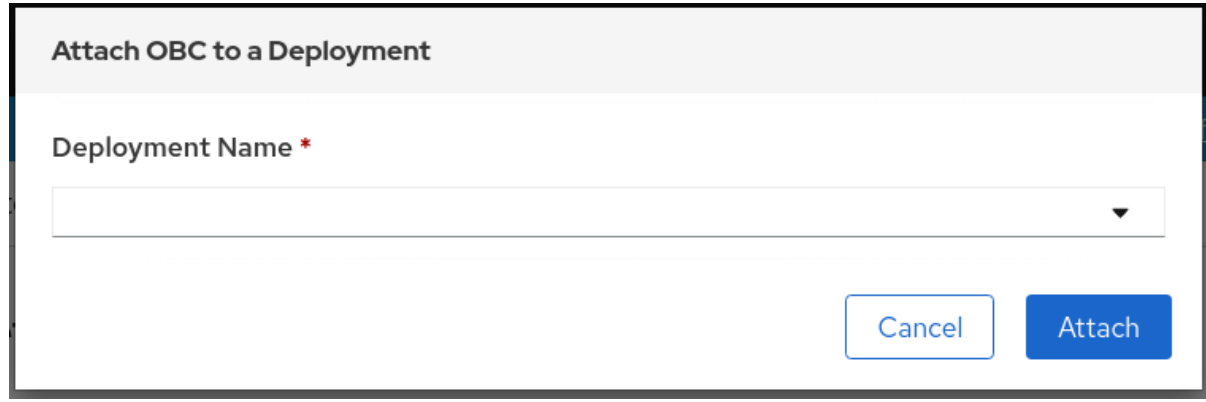

#### Additional Resources

[Chapter](#page-49-0) 8, *Object Bucket Claim*

### <span id="page-52-0"></span>8.5. VIEWING OBJECT BUCKETS USING THE OPENSHIFT WEB **CONSOLE**

You can view the details of object buckets created for Object Bucket Claims (OBCs) using the OpenShift Web Console.

#### Prerequisites

Administrative access to the OpenShift Web Console.

### Procedure

To view the object bucket details:

- 1. Log into the OpenShift Web Console.
- 2. On the left navigation bar, click Storage  $\rightarrow$  Object Buckets:

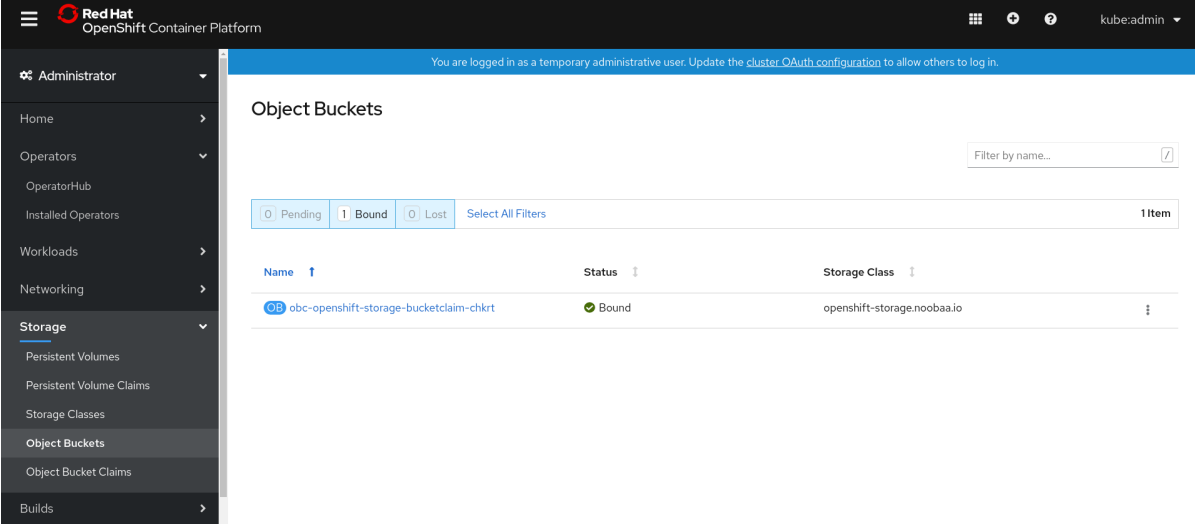

You can also navigate to the details page of a specific OBC and click the Resource link to view the object buckets for that OBC.

3. Select the object bucket you want to see details for. You are navigated to the object bucket's details page:

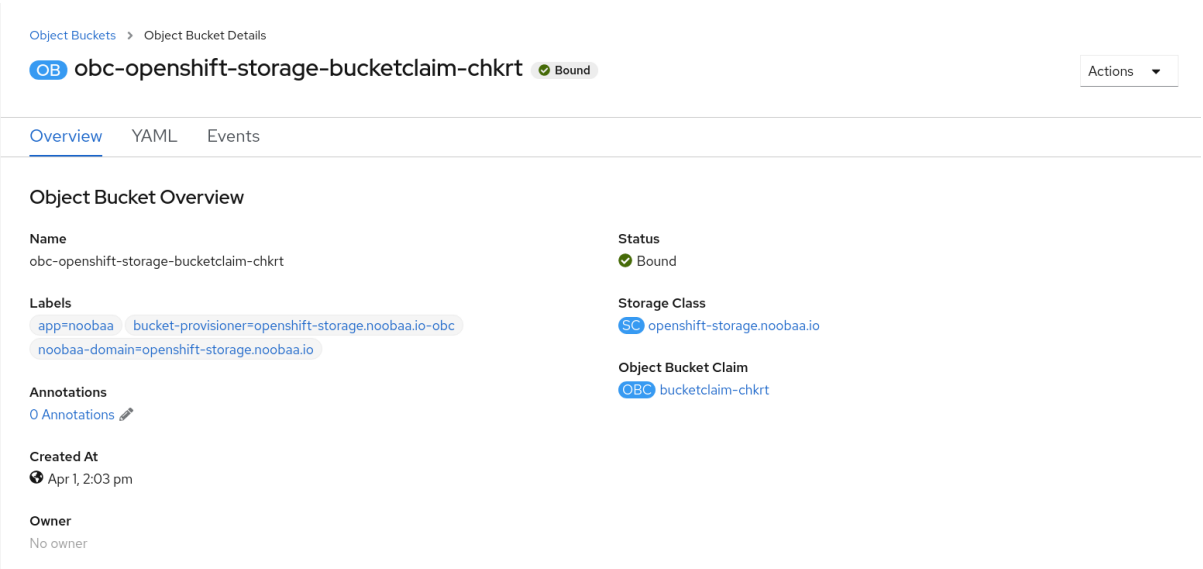

#### Additional Resources

[Chapter](#page-49-0) 8, *Object Bucket Claim*

### <span id="page-53-0"></span>8.6. DELETING OBJECT BUCKET CLAIMS

#### Prerequisites

Administrative access to the OpenShift Web Console.

#### Procedure

- 1. On the left navigation bar, click Storage → Object Bucket Claims.
- 2. click on the action menu ( $\vdots$ ) next to the Object Bucket Claim you want to delete.

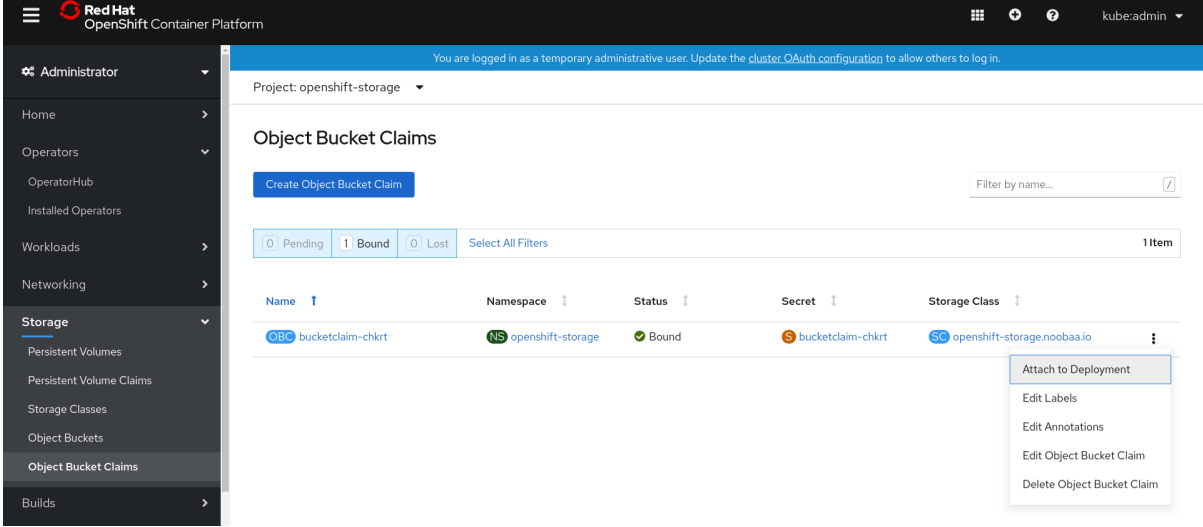

3. Select Delete Object Bucket Claimfrom menu.

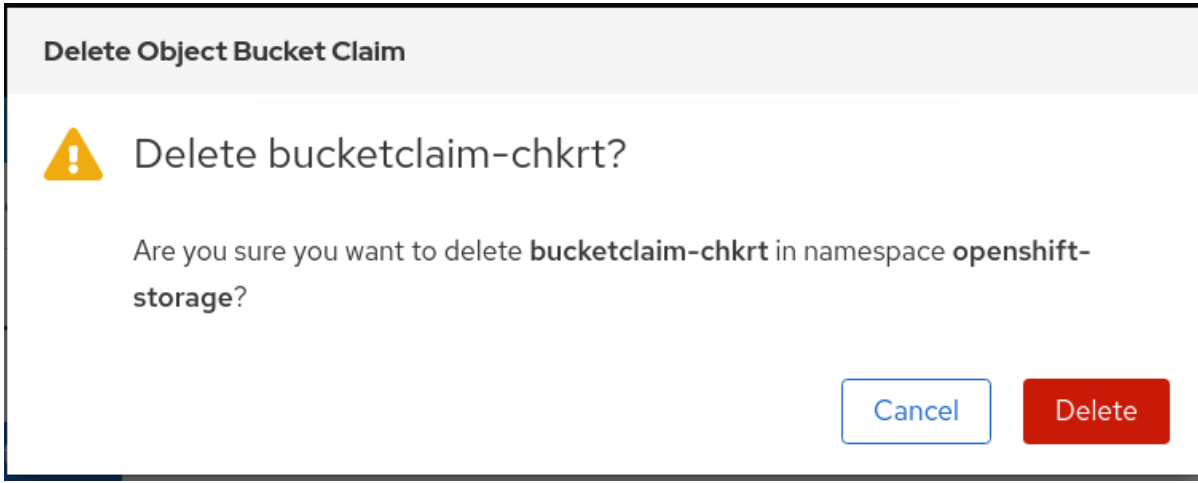

4. Click Delete.

### Additional Resources

[Chapter](#page-49-0) 8, *Object Bucket Claim*

# <span id="page-55-0"></span>CHAPTER 9. SCALING MULTICLOUD OBJECT GATEWAY PERFORMANCE BY ADDING ENDPOINTS

The Multicloud Object Gateway performance may vary from one environment to another. In some cases, specific applications require faster performance which can be easily addressed by scaling S3 endpoints, which is a Technology Preview feature.

The Multicloud Object Gateway resource pool is a group of NooBaa daemon containers that provide two types of services enabled by default:

- Storage service
- S3 endpoint service

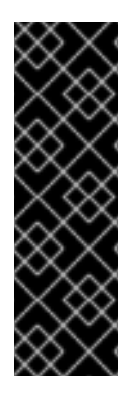

### IMPORTANT

Scaling Multicloud Object Gateway performance by adding endpoints is a Technology Preview feature. Technology Preview features are not supported with Red Hat production service level agreements (SLAs) and might not be functionally complete. Red Hat does not recommend using them in production. These features provide early access to upcoming product features, enabling customers to test functionality and provide feedback during the development process.

For more information, see [Technology](https://access.redhat.com/support/offerings/techpreview/) Preview Features Support Scope .

### <span id="page-55-1"></span>9.1. S3 ENDPOINTS IN THE MULTICLOUD OBJECT GATEWAY

The S3 endpoint is a service that every Multicloud Object Gateway provides by default that handles the heavy lifting data digestion in the Multicloud Object Gateway. The endpoint service handles the inline data chunking, deduplication, compression, and encryption, and it accepts data placement instructions from the Multicloud Object Gateway.

## <span id="page-55-2"></span>9.2. SCALING WITH STORAGE NODES

### Prerequisites

A running OpenShift Container Storage cluster on OpenShift Container Platform with access to the Multicloud Object Gateway.

A storage node in the Multicloud Object Gateway is a NooBaa daemon container attached to one or more Persistent Volumes and used for local object service data storage. NooBaa daemons can be deployed on Kubernetes nodes. This can be done by creating a Kubernetes pool consisting of StatefulSet pods.

### Procedure

1. In the Multicloud Object Gateway user interface, from the Overview page, click Add Storage Resources:

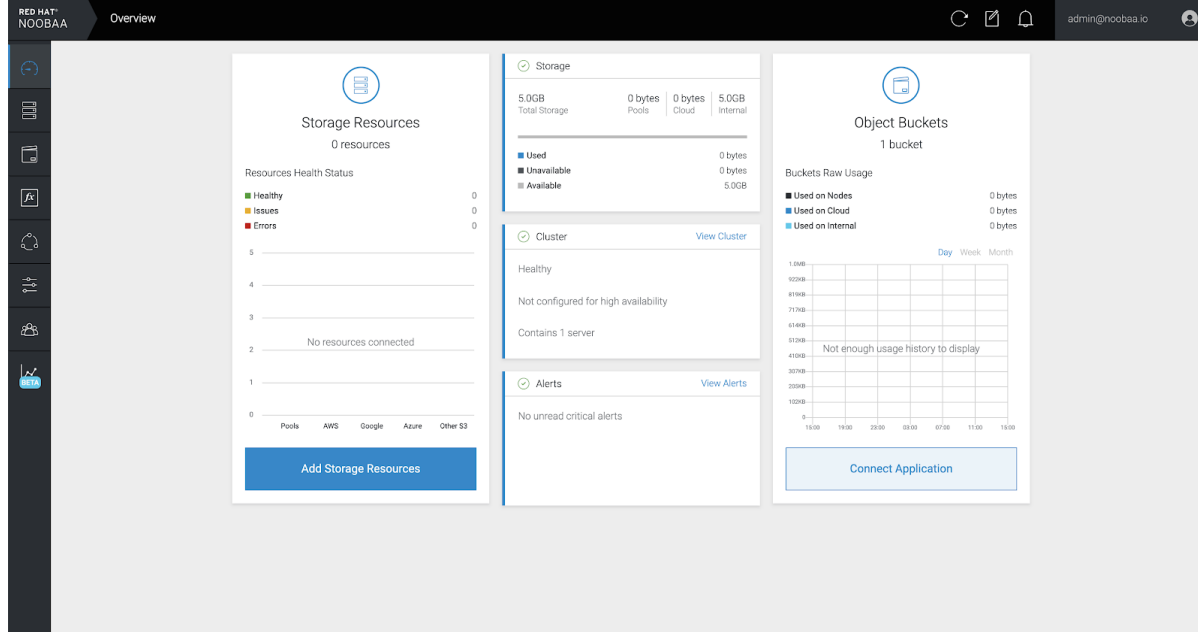

### 2. In the window, click Deploy Kubernetes Pool:

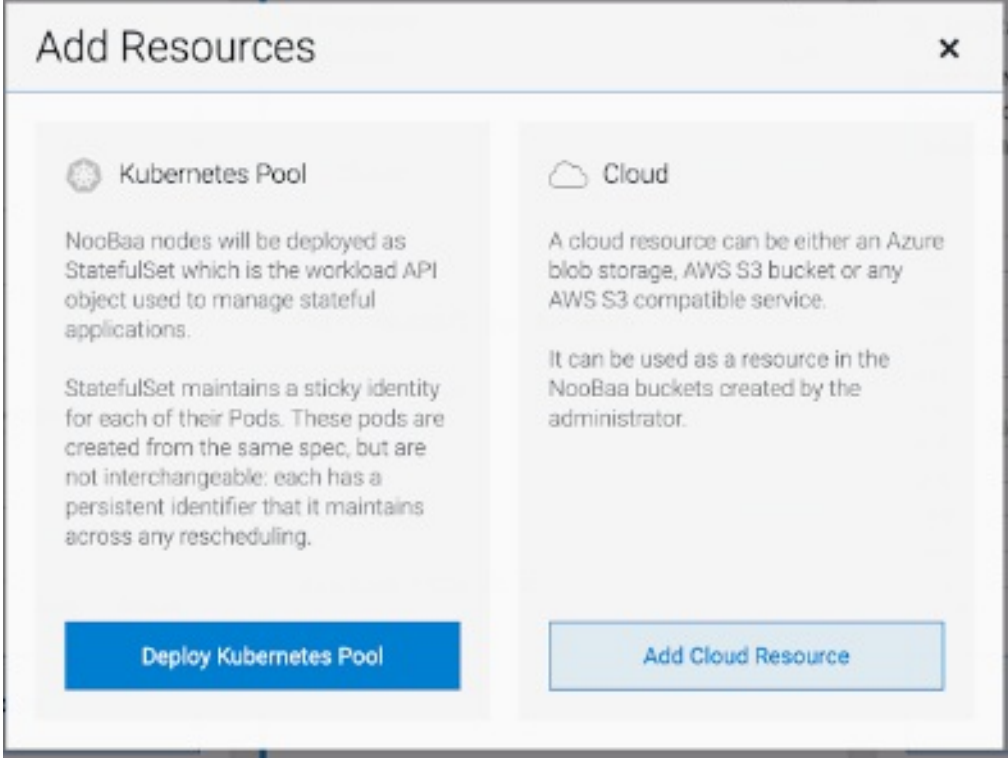

3. In the Create Pool step create the target pool for the future installed nodes.

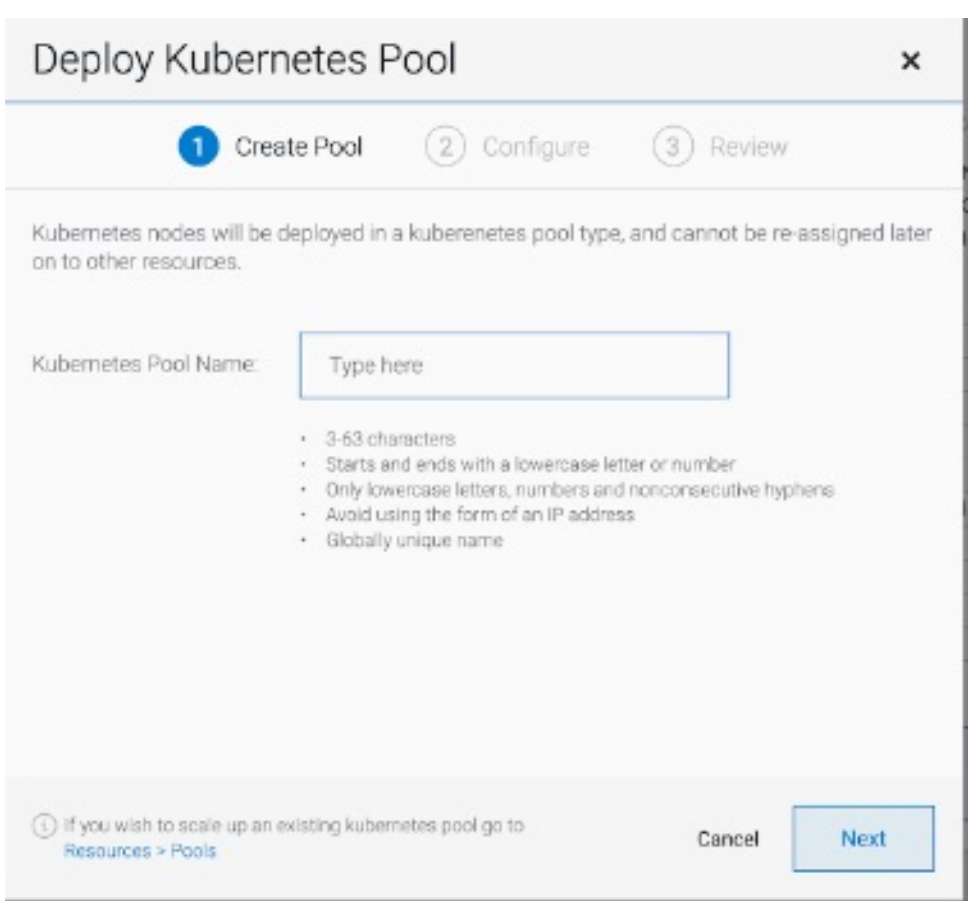

4. In the Configure step, configure the number of requested pods and the size of each PV. For each new pod, one PV is be created.

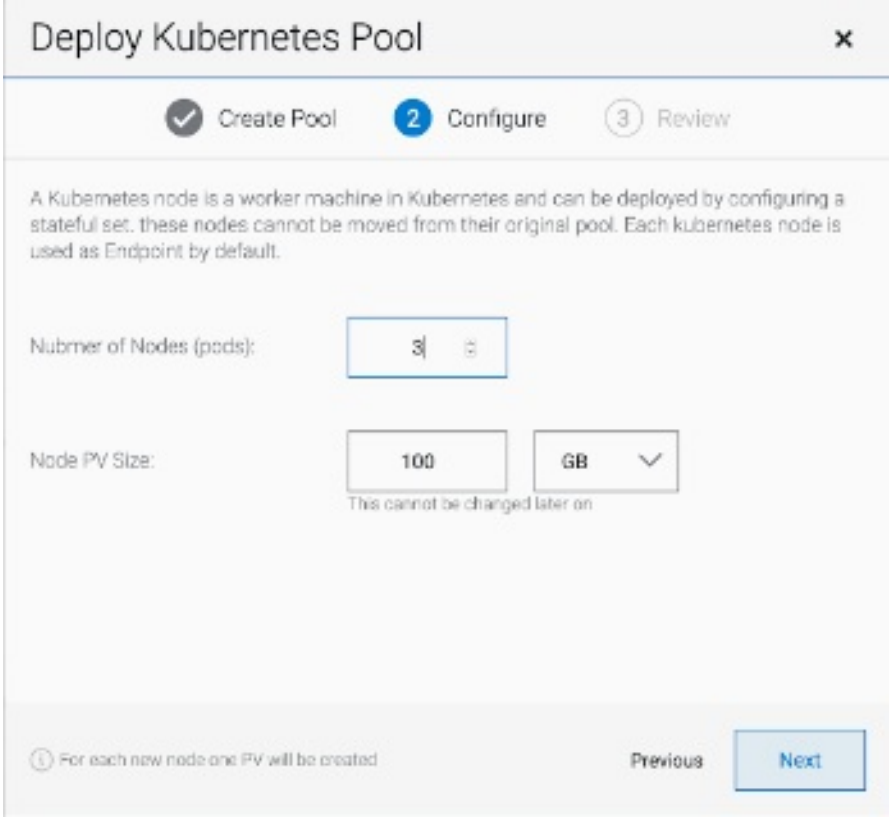

5. In the Review step, you can find the details of the new pool and select the deployment method you wish to use: local or external deployment. If local deployment is selected, the Kubernetes nodes will deploy within the cluster. If external deployment is selected, you will be provided with a YAML file to run externally.

6. All nodes will be assigned to the pool you chose in the first step, and can be found under Resources → Storage resources→ Resource name:

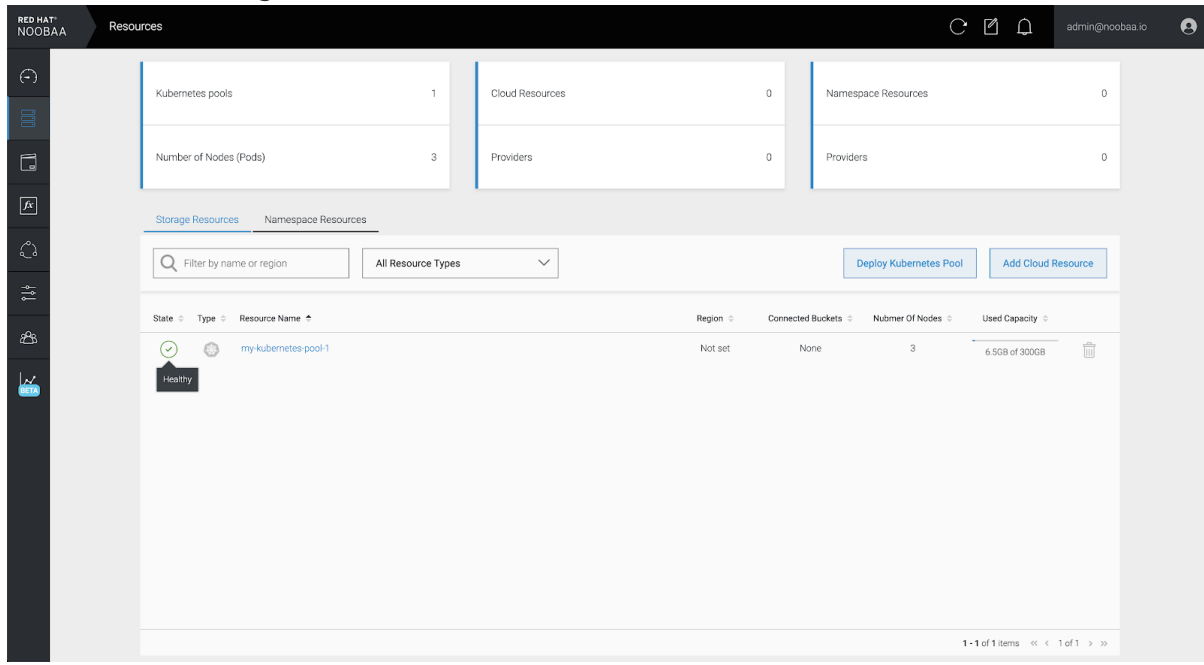

# <span id="page-59-0"></span>CHAPTER 10. AUTOMATIC SCALING OF MULTICLOUD OBJECT GATEWAY ENDPOINTS

As of OpenShift Container Storage version 4.6, the number of MultiCloud Object Gateway endpoints scale automatically when the load on the MultiCloud Object Gateway S3 service increases or decreases. OpenShift Container storage 4.6 clusters are deployed with one active MultiCloud Object Gateway endpoint. Each MultiCloud Object Gateway endpoint pod is configured by default with 1 CPU and 2Gi memory request, with limits matching the request. When the CPU load on the endpoint crosses over an 80% usage threshold for a consistent period of time, a second endpoint is deployed lowering the load on the first endpoint. When the average CPU load on both endpoints falls below the 80% threshold for a consistent period of time, one of the endpoints is deleted. This feature improves performance and serviceability of the MultiCloud Object Gateway.

# <span id="page-60-1"></span><span id="page-60-0"></span>CHAPTER 11. ACCESSING THE RADOS OBJECT GATEWAY S3 ENDPOINT

Users can access the RADOS Object Gateway (RGW) endpoint directly.

### Prerequisites

A running OpenShift Container Storage Platform

### Procedure

1. Run **oc get service** command to get the RGW service name.

\$ oc get service

NAME TYPE rook-ceph-rgw-ocs-storagecluster-cephobjectstore ClusterIP

CLUSTER-IP EXTERNAL-IP PORT(S) AGE 172.30.99.207 <none> 80/TCP 4d15h

2. Run **oc expose** command to expose the RGW service.

\$ oc expose svc/<RGW service name> --hostname=<route name>

Replace **<RGW-service name>** with the RGW service name from the previous step.

Replace **<route name>** with a route you want to create for the RGW service.

For example:

\$ oc expose svc/rook-ceph-rgw-ocs-storagecluster-cephobjectstore --hostname=rook-cephrgw-ocs.ocp.host.example.com

3. Run **oc get route** command to confirm **oc expose** is successful and there is an RGW route.

\$ oc get route

NAME HOST/PORT PATH rook-ceph-rgw-ocs-storagecluster-cephobjectstore rook-ceph-rgwocsocp.host.example.com

SERVICES **PORT TERMINATION WILDCARD** rook-ceph-rgw-ocs-storagecluster-cephobjectstore http <none>

### Verify

To verify the **ENDPOINT**, run the following command:  $\bullet$ 

aws s3 --no-verify-ssl --endpoint <ENDPOINT> ls

Replace **<ENDPOINT>** with the route that you get from the command in the above step 3.

For example:

\$ aws s3 --no-verify-ssl --endpoint http://rook-ceph-rgw-ocs.ocp.host.example.com ls

### **NOTE**

To get the access key and secret of the default user **ocs-storageclustercephobjectstoreuser**, run the following commands:

• Access key:

\$ oc get secret rook-ceph-object-user-ocs-storagecluster-cephobjectstore-ocsstoragecluster-cephobjectstoreuser -o yaml | grep -w "AccessKey:" | head -n1 | awk '{print \$2}' | base64 --decode

**Secret key:** 

\$ oc get secret rook-ceph-object-user-ocs-storagecluster-cephobjectstore-ocsstoragecluster-cephobjectstoreuser -o yaml | grep -w "SecretKey:" | head -n1 | awk '{print \$2}' | base64 --decode